## Jörg Schieb

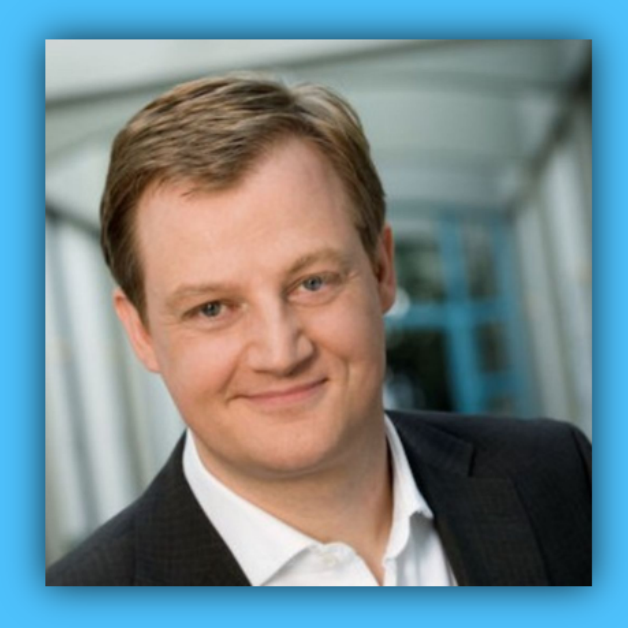

# Windows 10 Report

### Ausgabe 18 / 08

- **Windows 10 "19H1" kann getestet werden**
- **Die Tool-Sammlung für alle Fälle**
- **Viele Schritt-für-Schritt-Anleitungen**

 $\Box$ 

### Windows 10-Report Ausgabe 18/08

Mitlesen, mitreden.

#### Inhalt

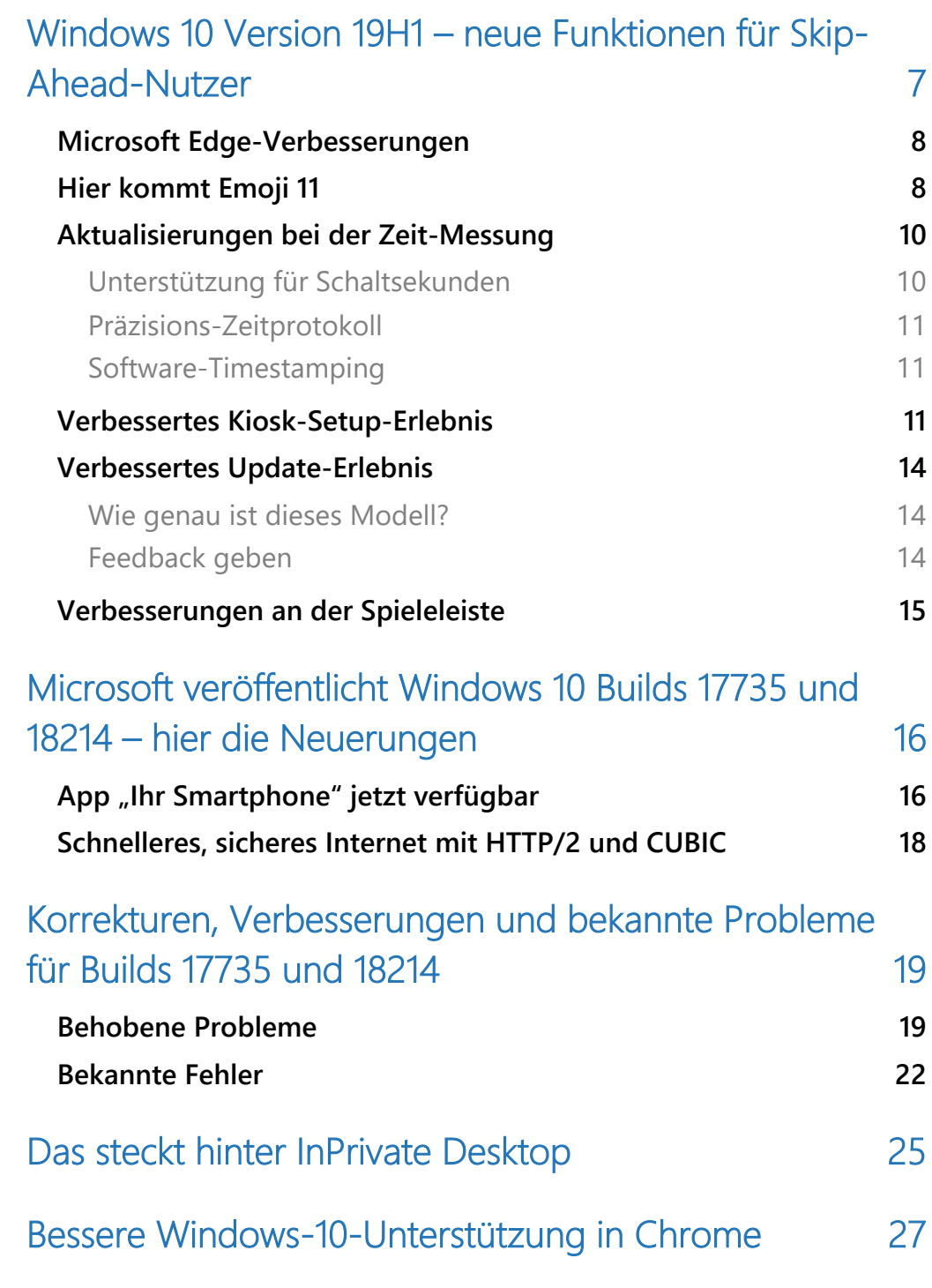

Mitlesen, mitreden.

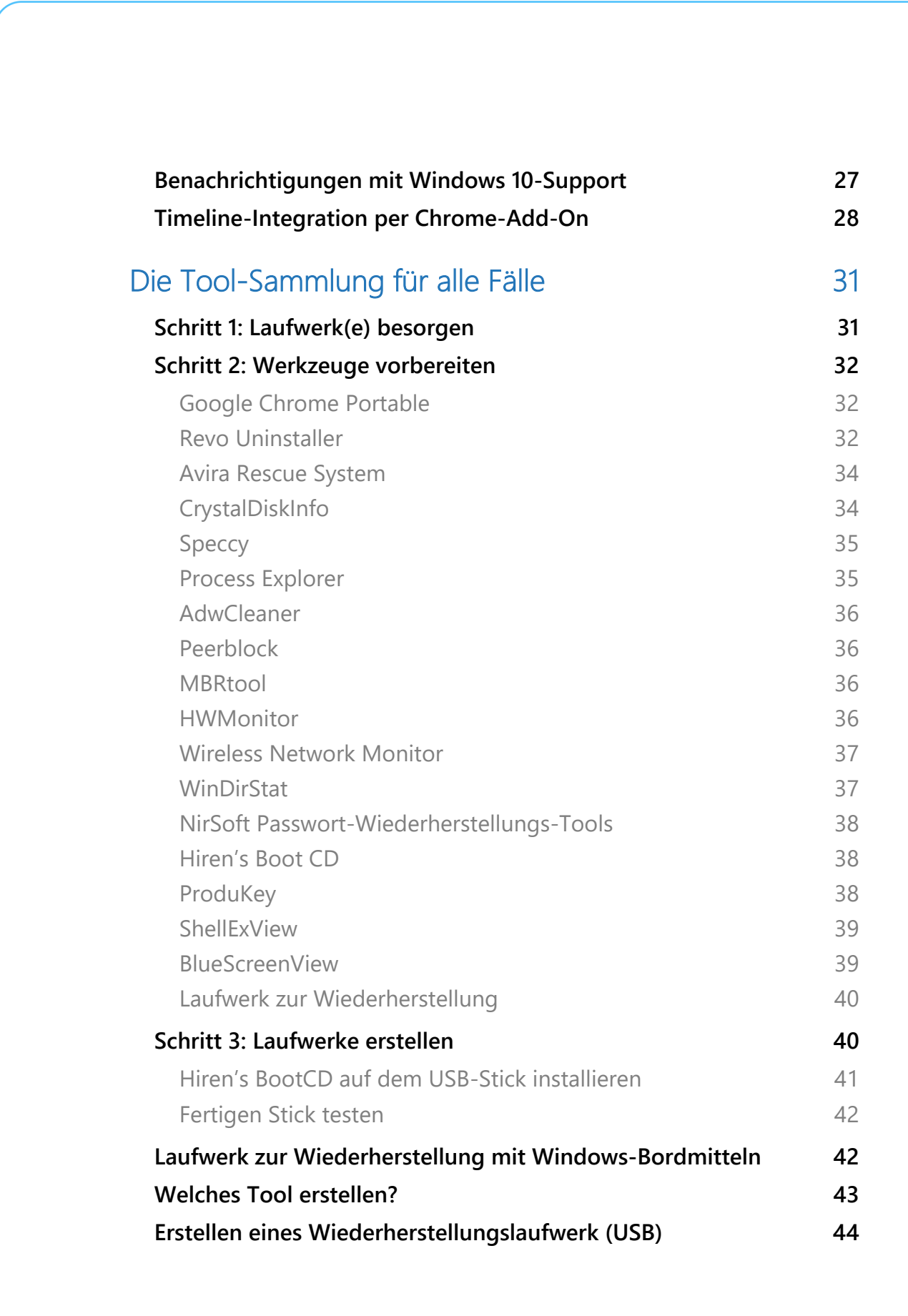

Seite 3 16.08.2018

 $\Box$ 

Mitlesen, mitreden.

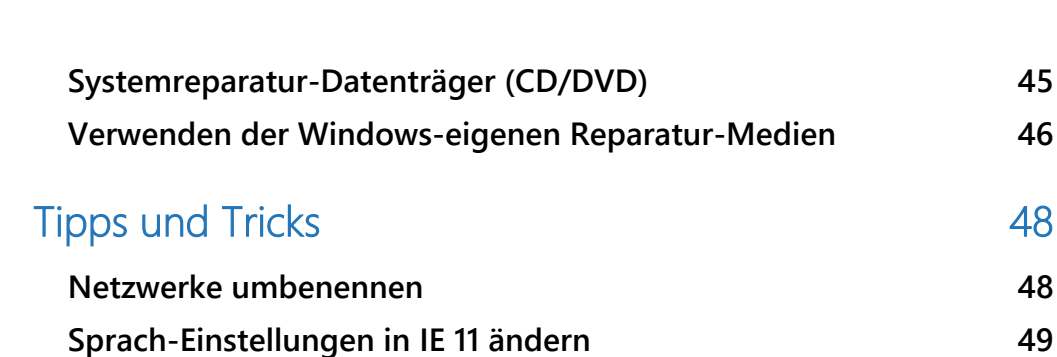

Mitlesen, mitreden.

#### **Liebe Leserin, lieber Leser,**

über den "Skip Ahead"-Zweig des Insider-Programms können interessierte Nutzer jetzt ausprobieren, was Microsoft für die nächste Windows-Version in petto hält – sie soll im Frühjahr 2019 erscheinen und trägt daher den Codenamen 19H1.

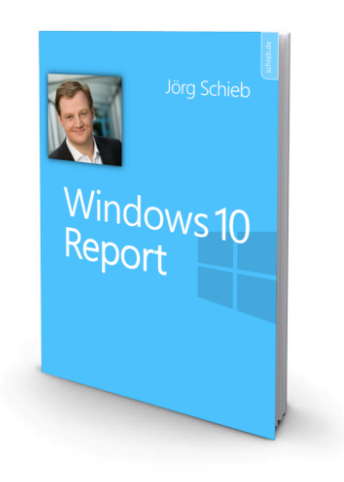

Wer etwas an Haus oder Auto reparieren will, proftiert von einem gut ausgestatteten Werkzeugkasten mit allerlei praktischen Tools.

Dasselbe gilt in übertragenem Sinne auch für PCs: Klappt hier etwas nicht so, wie es eigentlich soll, ist eine vorbereitete Sammlung mit kostenlosen Tools nützlich. Damit lässt sich eine aufwändige Neu-Installation oft vermeiden.

Für diesen Windows-Report stellen wir daher Tools vor, die Ihnen einen portablen Browser, ein Werkzeug zum Entfernen von unerwünschten Programmen oder auch ein Programm zum Analysieren von Windows-Abstürzen bieten – und das zum Nulltarif.

Mitlesen, mitreden.

Viel Spaß beim Lesen und Ausprobieren wünscht

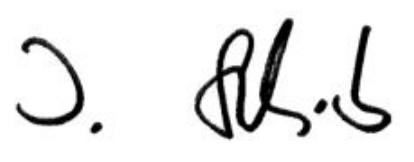

#### PS:

Ich freue mich über Feedback. Lob und Kritik nehme ich gerne per eMail entgegen:

kontakt@schieb-report.de

PPS:

Bei konkreten Fragen, Anregungen oder Anliegen steht jederzeit das schieb.de-Forum zur Verfügung.

Dort kann diskutiert werden – oder Antworten auf Fragen gesucht.

http://insider.schieb.de

Seite 6 16.08.2018

 $\Box$ 

Mitlesen, mitreden.

### Windows 10 Version 19H1 – neue Funktionen für Skip-Ahead-Nutzer

Microsoft veröffentlicht jetzt Vorschau-Versionen für die Version von Windows 10, die im Frühjahr 2019 fertig werden soll. Dazu sind Builds 18204 und 18214 für diejenigen verfügbar, die sich für den Skip Ahead-Testzweig entschieden haben. Microsoft beginnt damit, die Entwicklung von Redstone 5 abzuschließen, um sich auf Korrekturen und Verfeinerungen zu konzentrieren.

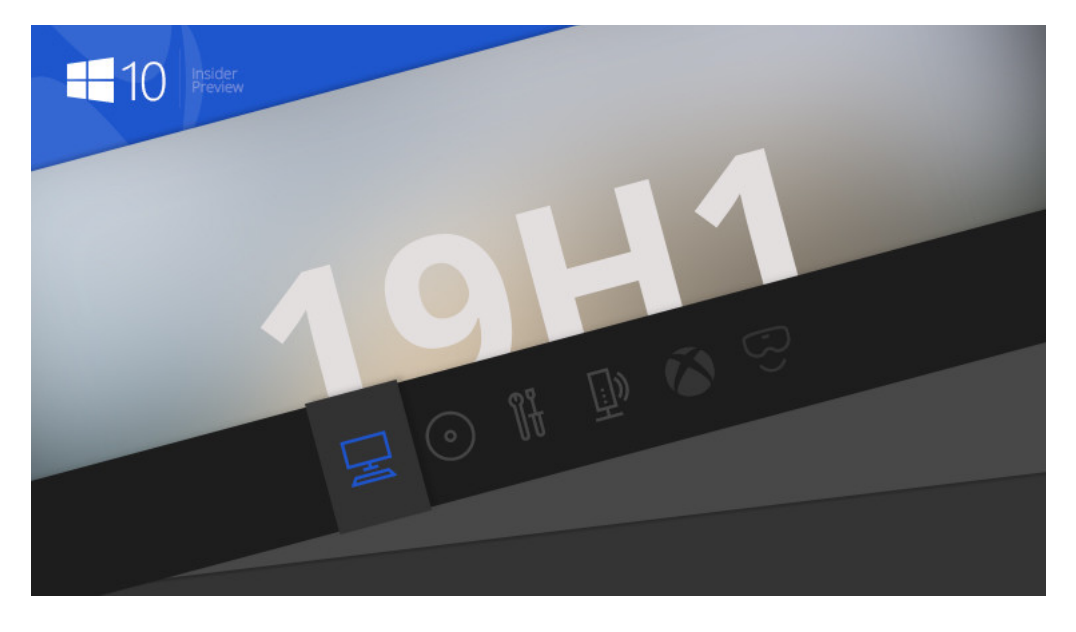

#### *Bild: Neowin*

In der Zwischenzeit sind die Builds 18204 und 18214 die ersten aus der 19H1-Reihe. Tatsächlich verwendet das Unternehmen keine Redstone-Codenamen mehr, sondern Codenamen, die anzeigen, wann das Update abgeschlossen sein wird.

Mitlesen, mitreden.

Wir haben uns angesehen, was alles Neues in der 19H1-Version drinsteckt:

#### Microsoft Edge-Verbesserungen

- Neue Microsoft Edge-**Gruppenrichtlinien**: Das Microsoft Edge-Team hat neue Gruppenrichtlinien und MDM-Einstellungen für IT-Administratoren zur Verwaltung von Microsoft Edge eingeführt. Zu den neuen Richtlinien gehören das Aktivieren/Deaktivieren des Vollbildmodus, des Druckens, der Favoritenleiste und des Speicherns für den Verlauf, das Verhindern von Zertifikatsfehlern, das Konfigurieren der Schaltfläche für die Startseite und der Startoptionen, das Festlegen der URL für neue Tabs und der Startseite sowie das Verwalten von Erweiterungen.
- **XSS-Filter** veraltet: Microsoft stellt den XSS-Filter in Microsoft Edge ab Build 17355 und 18204 ein. Die Kunden bleiben dank moderner Standards wie der Content Security Policy geschützt, die leistungsfähigere, performantere und sicherere Mechanismen zum Schutz vor Content-Injection-Angriffen mit hoher Kompatibilität in modernen Browsern bieten.

#### Hier kommt Emoji 11

Für diejenigen, die es noch nicht gehört haben, enthält Unicode 11 stolze 157 neue Emoji – ab sofort stehen sie Insidern zum Ausprobieren zur Verfügung. Mit Superhelden, Rothaarigen, einem Softball, einer Piratenlagge und einem Lama. Sie können über das Emoji-Panel (WIN+.) oder die Touch-Tastatur darauf zugreifen.

Mitlesen, mitreden.

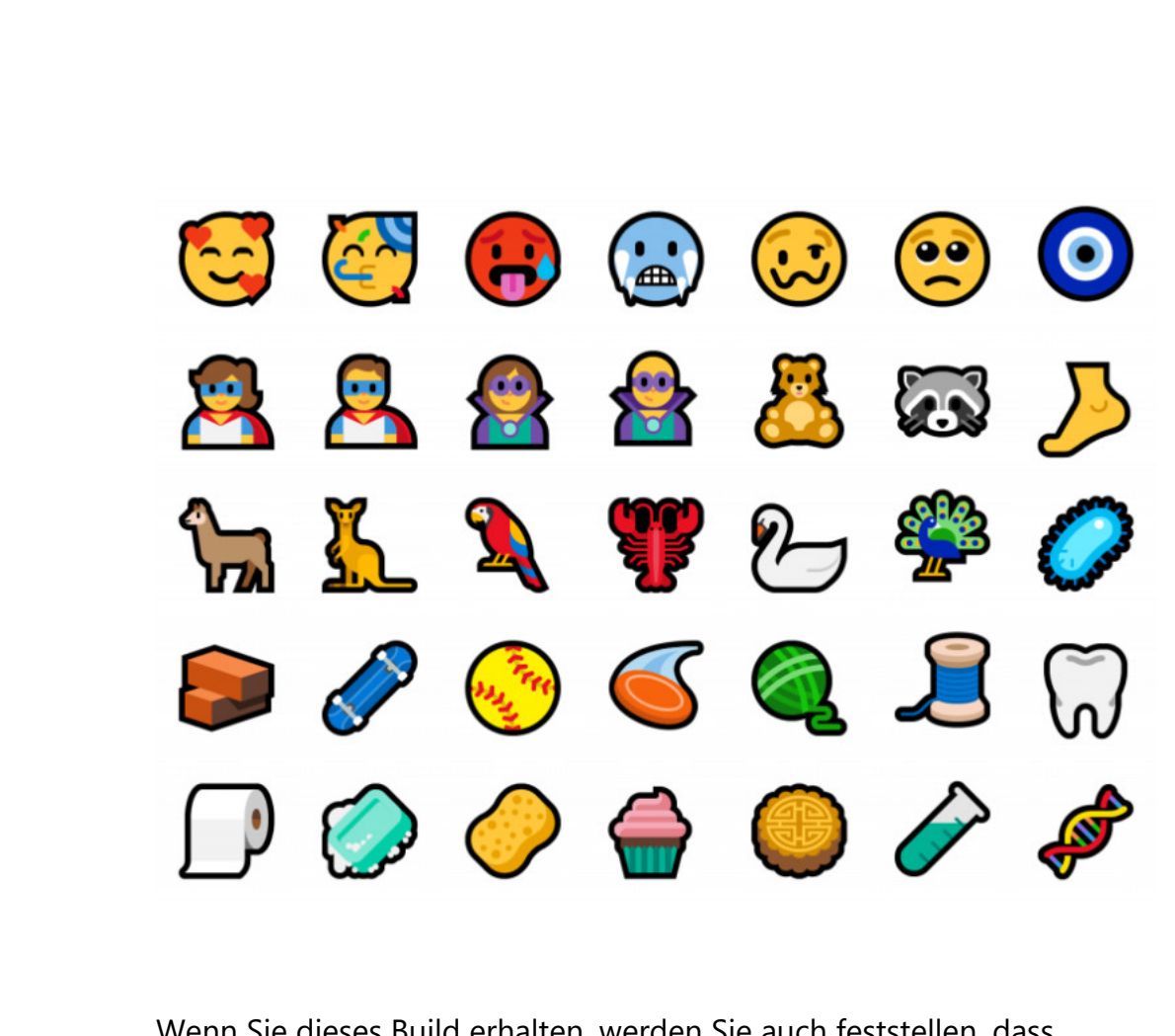

Wenn Sie dieses Build erhalten, werden Sie auch feststellen, dass Microsoft einige der bestehenden Emoji angepasst hat – hier sind einige Beispiele:

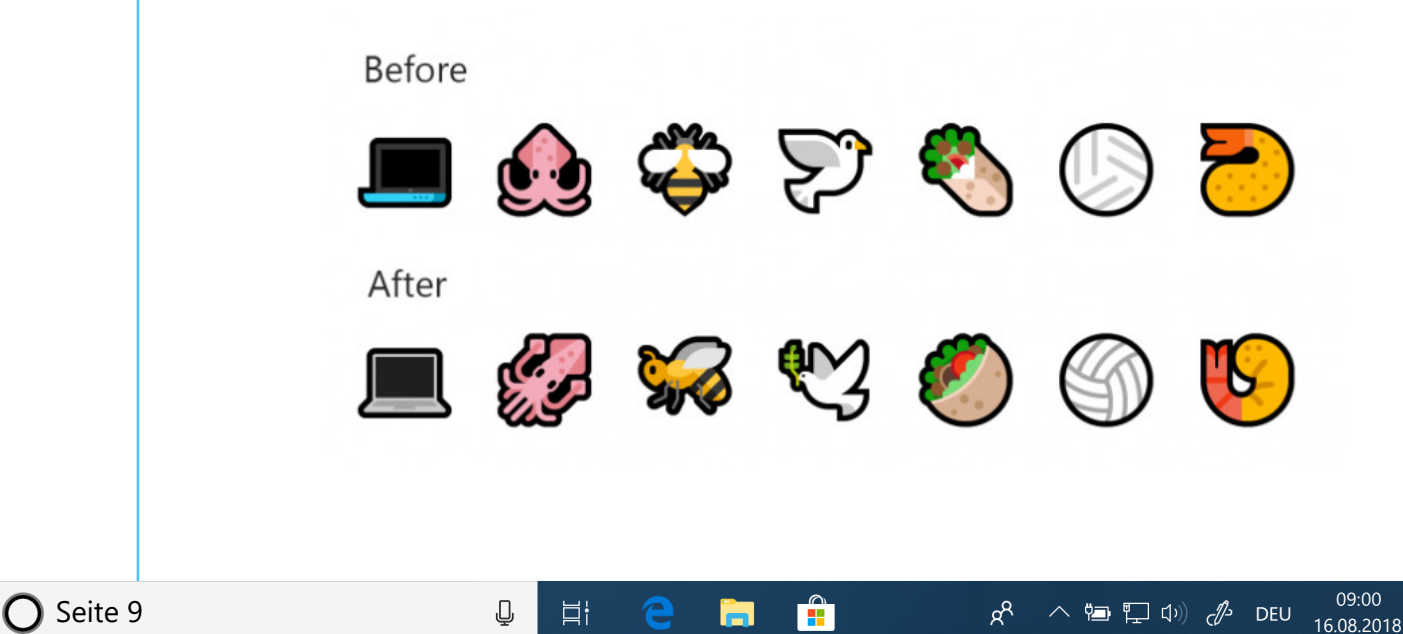

Mitlesen, mitreden.

Die Ninja-Katzen wurden auch ein bisschen überarbeitet – können Sie den Unterschied erkennen?

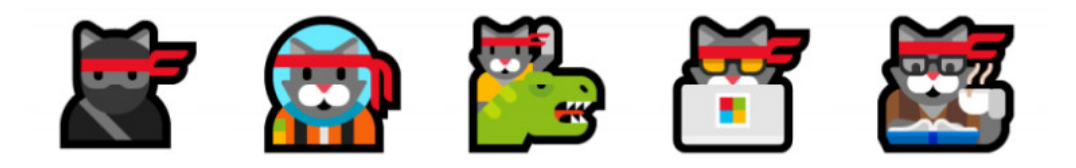

Wenn Sie Feedback und Tipps zu den Emoji haben, lassen Sie es Microsoft bitte wissen.

Das Emoji-Panel ist derzeit für mehr als 190 Sprachen verfügbar. Schlüsselwörter und Tooltips für die neuen Emoji in diesem Build sind noch nicht implementiert. *Hinweis*

#### Aktualisierungen bei der Zeit-Messung

#### **Unterstützung für Schaltsekunden**

Windows unterstützt nun diese gelegentlichen 1-Sekunden-Anpassungen auf nachvollziehbare und UTC-konforme Weise. Was ist eine Schaltsekunde? Während sich die Erdrotation verlangsamt, weicht UTC (eine atomare Zeitskala) von der mittleren Sonnenzeit oder der astronomischen Zeit ab. Sobald UTC um höchstens 0,9 Sekunden auseinandergelaufen ist, wird eine Schaltsekunde eingefügt, um UTC mit

Mitlesen, mitreden.

der mittleren Sonnenzeit synchron zu halten. Seit dem Beginn der Praxis des Einfügens von Schaltsekunden im Jahr 1972 ist in der Regel alle 18 Monate eine Schaltsekunde aufgetreten.

#### **Präzisions-Zeitprotokoll**

Für Umgebungen mit höchster Genauigkeit können Sie jetzt Ihre Zeitgenauigkeit verbessern, indem Sie ein neues Zeitprotokoll nutzen, das wesentlich genauere Zeitabtastwerte an den Endpunkt liefert (Windows Server 2019 oder Windows 10, Host oder virtuelle Maschine).

#### **Software-Timestamping**

Sie können jetzt Ihre Netzwerk-Zeitgenauigkeit weiter verbessern, indem Sie die durch den Windows Netzwerk-Stack eingeführte Software-Verzögerung eliminieren.

#### Verbessertes Kiosk-Setup-Erlebnis

Microsoft hat in den Einstellungen eine vereinfachte Konfgurationsseite für den zugewiesenen Zugriff eingeführt, die es Geräte-Administratoren ermöglicht, ihren PC einfach als Kiosk oder digitales Schild einzurichten. Diese neue Seite bietet einen Assistenten, der Sie durch den Ablauf der Kiosk-Einrichtung führt, einschließlich der Erstellung eines Kiosk-Benutzerkontos, das sich beim Start des Geräts automatisch anmeldet.

Gehen Sie zu Einstellungen, suchen Sie nach Zugewiesener Zugriff und öffnen Sie die Seite **KIOSK EINRICHTEN**, um es auszuprobieren. Microsoft freut sich auf Ihr Feedback!

Mitlesen, mitreden.

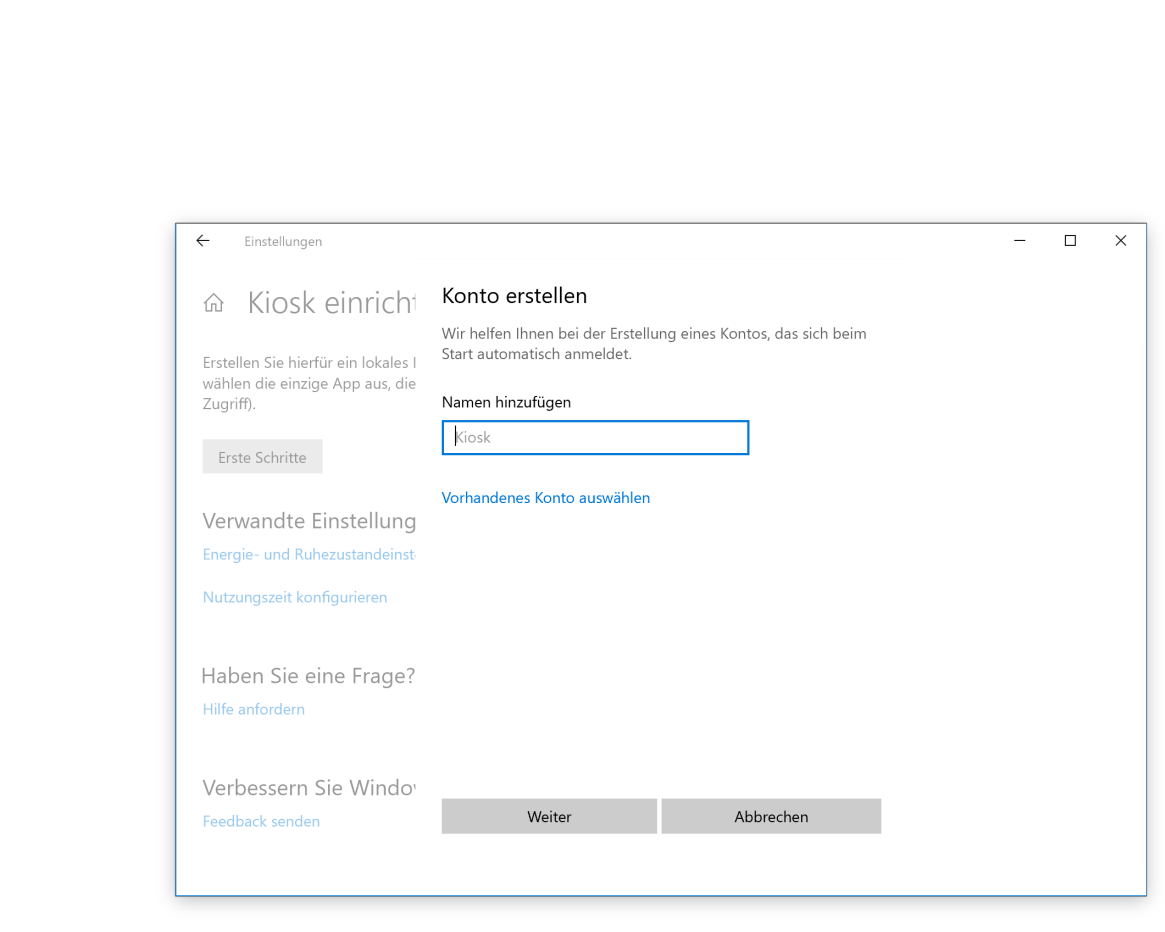

Wir freuen uns sehr, Ihnen mitteilen zu können, dass Microsoft Edge jetzt mit einem zugewiesenen Zugriff arbeitet, der es IT-Administratoren ermöglicht, ein maßgeschneidertes Browsing-Erlebnis für Kiosk-Geräte zu erstellen. Der Kiosk-Modus von Microsoft Edge unterstützt die folgenden Modi:

Public Browsing unterstützt Multi-Tab-Browsing und führt InPrivate mit minimalen Funktionen aus. Benutzer können ein neues Microsoft Edge-Fenster nicht minimieren, schließen, öffnen oder mit den Microsoft Edge-Einstellungen anpassen. Benutzer können Daten löschen, herunterladen und Microsoft Edge neu starten, indem sie auf **SITZUNG BEENDEN** klicken. Administratoren können Microsoft Edge so konfgurieren, dass er nach einer gewissen Zeit der Inaktivität automatisch neu gestartet wird.

Mitlesen, mitreden.

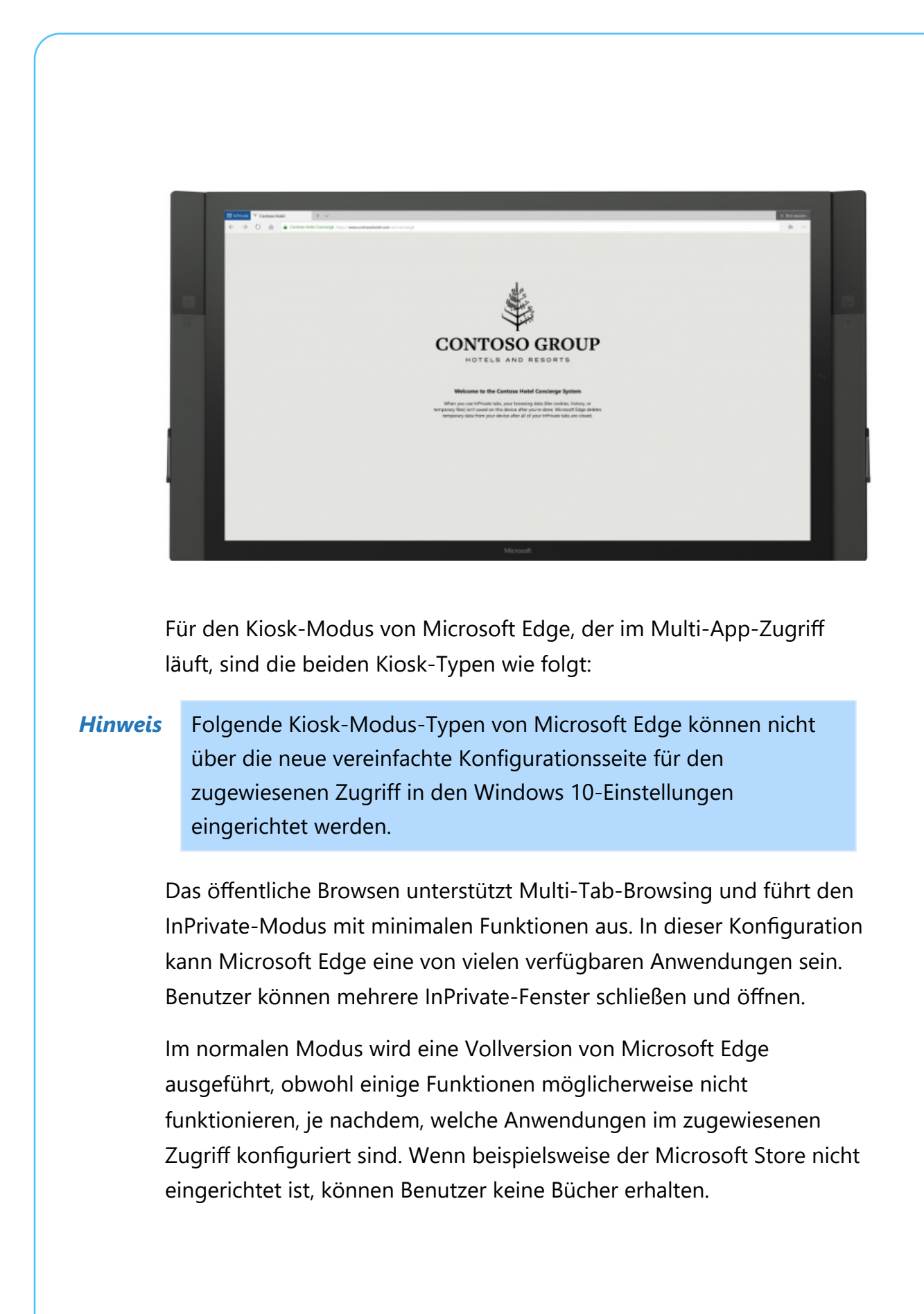

Mitlesen, mitreden.

Informationen zum Einrichten des Microsoft Edge-Kiosk-Modus fnden Sie in der Installationsanleitung für den Microsoft Edge-Kiosk-Modus.

#### Verbessertes Update-Erlebnis

Mussten Sie schon einmal anhalten oder warten, bis Ihr Computer hochgefahren war, weil das Gerät zur falschen Zeit aktualisiert wurde? Damit das nicht mehr passiert, hat das Windows-Team die Neustart-Logik aktualisiert, um ein neues System zu verwenden, das anpassungsfähiger und proaktiver ist. Dazu hat Microsoft ein prädiktives Modell trainiert, das genau vorhersagen kann, wann der richtige Zeitpunkt für den Neustart des Geräts ist. Das bedeutet, dass das System nicht nur prüft, ob Sie Ihr Gerät gerade benutzen, bevor es neu gestartet wird, sondern auch versucht vorherzusagen, ob Sie das Gerät gerade verlassen haben, um eine Tasse Kaffee zu holen und kurz danach zurückzukehren.

#### **Wie genau ist dieses Modell?**

Microsoft hat dieses Modell auf internen Geräten eingesetzt und dabei vielversprechende Ergebnisse beim Rollout gesehen. Aufgrund der Art der Architektur kann Microsoft, das Modell mit minimaler Durchlaufzeit aktualisieren, basierend auf unseren Erkenntnissen aus der Performance. Alles dank unserer Cloud-Infrastruktur.

#### **Feedback geben**

Wenn Sie feststellen, dass Ihr Gerät zur falschen Zeit neu gestartet wird, melden Sie bitte einen Fehler im Feedback-Hub mit den Details zu Ihrer Erfahrung. (z. B. "ich bin für 5 Minuten weggegangen, um eine Tasse Kaffee zu holen, und Windows hat sich einfach aktualisiert!"). Gern

Mitlesen, mitreden.

berücksichtigt das Entwickler-Team solche Erlebnisse bei der Schulung des Update-Modells.

#### Verbesserungen an der Spieleleiste

In RS5 macht das Windows-Team es einfacher, auf die Spieleleiste zuzugreifen. In diesem Flight können Sie jetzt die Spieleleiste aus dem Startmenü öffnen oder sie jederzeit über das Tastenkürzel [Win]+[G] aufrufen.

Wie zu sehen ist, gibt es in diesen Builds wieder eine Menge zu sehen, egal ob Sie im Fast oder Skip Ahead-Ring sind. Redstone 5 wird voraussichtlich im Herbst verfügbar sein, während 19H1 im nächsten Frühjahr eintreffen wird.

Mitlesen, mitreden.

### Microsoft veröffentlicht Windows 10 Builds 17735 und 18214 – hier die Neuerungen

Es war eine arbeitsreiche Woche für Windows-Insider. Erst vor zwei Tagen veröffentlichte Microsoft Windows 10 Build 17733 für den Fast Ring, mit dem endlich der dunkle Modus für den Datei-Explorer vollständig wird. Jetzt veröffentlicht das Unternehmen Build 17735 für Fast Ring-Tester und 18214 für Skip Ahead-Insider.

Build 17735 ist die neueste Vorschau von Redstone 5 und hat keine neuen Funktionen. Das ist eine gute Sache, da wir jetzt etwa einen Monat vor der Fertigstellung stehen. Dies ist der Punkt, an dem Microsoft an Verfeinerungen und Korrekturen arbeiten und neue Funktionen auf den Skip Ahead-Ring zielen sollte.

Build 18214 ist eine Vorschau auf das nächste Feature-Update für Windows 10, das den Codenamen 19H1 trägt und erst im nächsten Frühjahr erscheint. Das enthält nicht viel an neuen Features, aber es gibt ein paar Dinge, die Redstone 5-Testern bereits letzte Woche angeboten wurden. Hier ist das komplette Changelog:

#### App "Ihr Smartphone" jetzt verfügbar

Android-Handy-Nutzer sollten sich die neue Smartphone-App ansehen und Feedback dazu abgeben. Build 17723+ wird für das beste Erlebnis dringend empfohlen. Die Telefon-App ist auch live für Insider, die in Skip Ahead mit 19H1-Builds unterwegs sind. Mit der Telefon-App erhalten Sie sofortigen Zugriff auf die neuesten Fotos Ihres Android-Handys auf Ihrem PC. Ziehen Sie Fotos von Ihrem Handy auf Ihren PC.

Mitlesen, mitreden.

Kopieren, bearbeiten oder retuschieren Sie Fotos direkt von Ihrem PC aus. Geräte mit Android 7.0+ sind kompatibel mit der Smartphone-App.

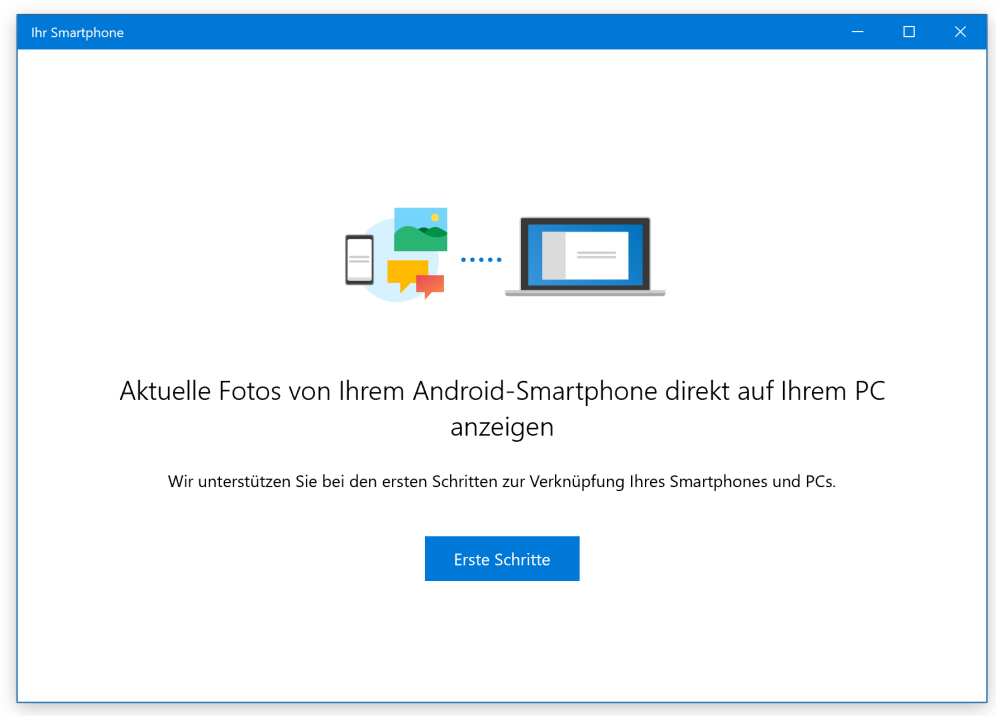

iPhone-Benutzern hilft die Telefon-App, Ihr Handy mit Ihrem PC zu verbinden. Surfen Sie im Internet auf Ihrem Handy und senden Sie die Webseite dann sofort an Ihren Computer, um dort weiterzumachen, wo Sie aufgehört haben – lesen, sehen oder browsen Sie mit allen Vorteilen eines größeren Bildschirms. Mit einem verknüpften Telefon ist das Fortfahren auf Ihrem PC nur einen Fingertipp entfernt.

Sie finden die Smartphone-App im Microsoft Store unter https://www.microsoft.com/de-de/p/your-phone/9nmpj99vjbwv. *Web*

Mitlesen, mitreden.

#### Schnelleres, sicheres Internet mit HTTP/2 und CUBIC

Das Internet ist Teil unseres täglichen Lebens, sowohl bei der Arbeit als auch zu Hause, im Unternehmen und in der Cloud. Dazu hat Microsoft neue Netzwerk-Funktionen integriert, mit denen Windows 10 mit der Zeit geht.

Dazu zählen unter anderem folgende Features:

- Windows 10 Microsoft Edge-Clients nutzen die Vorteile von Verbindungskoaleszenz für HTTP/2, wie sie in Windows Server 2019 unterstützt werden.
- Verbesserte Sicherheit auf Microsoft Edge-Browsern durch Gewährleistung von HTTP/2 bevorzugten Verschlüsselungs-Suiten
- Verbesserte Leistung unter Windows 10 dank Cubic, dem neuen Standard-TCP-Überlastungsanbieter

Mitlesen, mitreden.

### Korrekturen, Verbesserungen und bekannte Probleme für Builds 17735 und 18214

Allmählich lässt die Entwicklung von Redstone 5 nach und Microsoft konzentriert sich mehr auf Verfeinerungen und Korrekturen als auf große neue Funktionen. Natürlich gibt es eine lange Liste von Korrekturen, Verbesserungen und bekannten Problemen für dieses Build.

#### Behobene Probleme

Hier ist, was für Windows 10 **Build 17735** behoben und verbessert wurde:

- Wir haben ein Problem behoben, das dazu führte, dass der Hover-Effekt Reveal in Build 17733 nicht funktionierte, zum Beispiel in Start oder Einstellungen.
- Wir haben ein Problem behoben, das dazu führte, dass bei einigen Insidern in den letzten Builds eine App aus einer anderen App nicht funktionierte.
- Wir haben ein Problem in Windows Mixed Reality behoben, bei dem der Sprachbefehl **BLITZ EIN** die Blitzlicht-Funktion nicht aktivieren konnte.
- Wir haben ein Problem behoben, das dazu führte, dass die "Suche mit Bing"-Funktion des Editors nach "10 10" statt "10 + 10" suchte, wenn das die Suchanfrage war. Wir haben auch ein Problem

Mitlesen, mitreden.

behoben, bei dem akzentuierte Zeichen als Fragezeichen in der resultierenden Suche endeten.

- Wir haben ein Problem behoben, bei dem [Strg] + [0] zum Zurücksetzen der Zoomstufe im Editor nicht funktionierte, wenn die 0 über den Ziffernblock eingegeben wurde.
- Wir haben ein Problem behoben, bei dem die Freigabe in der Nähe auf dem Absendergerät blockiert wurde, nachdem die Freigabe für drei verschiedene Geräte abgebrochen wurde.
- Der Scan-Modus der Sprachausgabe wurde verbessert, um mehrere Stopps für ein einzelnes Steuerelement zu verhindern.
- Wir haben das Problem behoben, durch das die Sprachausgabe bei der Navigation in der Menüleiste von Win32-Programmen "Kein Befehl der Sprachausgabe" sagte.
- Wir haben den Windows-Hinweiston beim Ausführen des Befehls zum Suchen per Sprachausgabe entfernt.
- Wir haben das Problem behoben, bei dem die Sprachausgabe an einer Wortgrenze hängen blieb, wenn eine Auswahl mit dem aktuellen und vorherigen Zeichen erstellt wurde.

Folgende Fehler hat das Windows-Team in der **Version 18214** korrigiert:

• Wir haben das Problem behoben, das dazu führte, dass der Flyout für Uhr und Kalender manchmal nicht angezeigt wurde, bis Sie auf Start oder das Info-Center geklickt haben. Das gleiche Problem wirkte sich sowohl auf die Benachrichtigungen als auch auf die Sprunglisten in der Taskleiste aus. Vielen Dank an alle Windows Insider, die Feedback zu diesem Thema gegeben haben.

Mitlesen, mitreden.

- Wir haben ein Problem behoben, das zu einem unerwarteten Fehler in sihost.exe beim Start des abgesicherten Modus führen konnte.
- Wir haben ein Problem behoben, bei dem der Scrollbalken der Timeline nicht über Touch-Eingabe funktionierte.
- Wir haben ein Problem behoben, bei dem beim Benennen eines Kachelordners im Start-Menü die Änderungen bereits gespeichert wurden, sobald man ein Leerzeichen gedrückt hatte.
- Wie einige aufmerksame Insider bemerkt haben, haben wir an unserer Skalierungslogik gearbeitet und Sie sollten die Größe von Apps jetzt besser anpassen können, nachdem Sie DPI-Änderungen am Monitor vorgenommen haben. Wie immer freuen wir uns über Feedback in diesem Bereich, also lassen Sie es uns wissen, wenn Sie irgendwelche Probleme haben.
- Wir haben ein Problem behoben, bei dem der aktivierte/deaktivierte Status des Schnellstarts nach dem Upgrade auf den Standardwert zurückgesetzt wurde. Nach dem Upgrade von diesem Build bleibt Ihr bevorzugter Zustand erhalten.
- Wir haben ein Problem behoben, bei dem das Windows-Sicherheitssymbol in der Taskleiste bei jeder Änderung der Auflösung etwas unschärfer wurde.
- Wir haben ein Problem behoben, bei dem die Umgebungsvariable USERNAME "SYSTEM" zurückgab, wenn sie in den letzten Builds von einer Eingabeaufforderung ohne Admin-Rechte aus abgefragt wurde.

Mitlesen, mitreden.

#### Bekannte Fehler

Hier sind die bekannten Probleme:

- Der PC zeigt beim Löschen eines lokalen Ordners, der mit OneDrive synchronisiert ist, einen grünen Bildschirm an.
- Wenn Sie auf dieses Build aktualisieren, werden Sie feststellen, dass die Taskleisten-Flyouts (Netzwerk, Lautstärke usw.) keinen Acrylic-Hintergrund mehr haben.
- Wenn Sie die Einstellung zum Vergrößern von Text über die System-Optionen verwenden, kann es sein, dass Sie Probleme beim Beschneiden von Text sehen oder feststellen, dass der Text nicht überall größer wird.
- Unter Windows 10 im S-Modus kann der Start von Office im Store mit einer Fehlermeldung fehlschlagen, dass eine .dll nicht für Windows entwickelt wurde. Die Fehlermeldung lautet, dass eine .dll "entweder nicht für den Betrieb unter Windows ausgelegt ist oder einen Fehler enthält. Versuchen Sie erneut, das Programm zu installieren." Einige Nutzer konnten dies umgehen, indem sie Office aus dem Store deinstallierten und anschließend neu installierten.
- Wenn Sie in Microsoft Edge den Scan-Modus der Sprachausgabe verwenden, wird der Text nicht richtig ausgewählt.
- Die Sprachausgabe wird manchmal nicht in den Einstellungen angezeigt, wenn Sie mit den Pfeiltasten und der Tabulatortaste navigieren. Versuchen Sie, vorübergehend in den Scan-Modus der Sprachausgabe zu wechseln. Wenn Sie danach den Scan-Modus wieder ausschalten, wird die Sprachausgabe nun angezeigt, wenn Sie mit der Tabulatortaste und den Pfeiltasten navigieren.

Mitlesen, mitreden.

Alternativ können Sie die Sprachausgabe neu starten, um dieses Problem zu umgehen.

- Nach dem ersten Einrichten eines Windows Mixed Reality-Headsets mit Motion-Controllern müssen die Controller eventuell ein zweites Mal repariert werden, bevor sie im Headset erscheinen.
- Das hier erwähnte dunkle Design für den Datei-Explorer ist auf dem Weg zu Skip Ahead, aber noch nicht freigegeben. Sie können einige unerwartet helle Farben in diesen Oberflächen sehen, wenn Sie sich im dunklen Modus und/oder dunkel auf dunklem Text befinden.
- Wenn Sie Microsoft Edge als Kiosk-Anwendung einrichten und die URL für die Startseite oder neue Tabs über die Einstellungen für den zugewiesenen Zugriff konfigurieren, wird Microsoft Edge möglicherweise nicht mit der konfigurierten URL gestartet. Die Lösung für dieses Problem sollte im nächsten Build enthalten sein.
- Möglicherweise wird das Symbol für die Anzahl der Benachrichtigungen mit dem Erweiterungssymbol in der Symbolleiste von Microsoft Edge überlappt, wenn eine Erweiterung ungelesene Benachrichtigungen enthält.
- Wenn der Quickstart-Modus der Sprachausgabe gestartet wird, ist der Scan-Modus möglicherweise nicht zuverlässig aktiviert. Wir empfehlen, den Quickstart mit eingeschaltetem Scan-Modus durchzuführen. Um zu überprüfen, ob der Scanmodus aktiviert ist, drücken Sie [Feststell] + [Leertaste].
- Es gibt ein bekanntes Problem beim automatischen Vorlesen von Dialogfeldern über die Sprachausgabe, bei dem der Titel des Dialogs mehr als einmal gesprochen wird.

Mitlesen, mitreden.

- Die Sprachausgabe liest manchmal keine Drop-Down-Felder vor, bis [Alt] + [Pfeil nach unten] gedrückt wird.
- Wenn Sie einen der letzten Builds aus dem Fast Ring installieren und zum Slow Ring wechseln, funktionieren optionale Inhalte wie das Aktivieren des Entwicklermodus nicht mehr. Sie müssen im Fast Ring bleiben, um optionale Inhalte hinzuzufügen/zu installieren/aktivieren. Dies liegt daran, dass optionale Inhalte nur auf Builds installiert werden, die für bestimmte Ringe zugelassen sind.

Mitlesen, mitreden.

#### Das steckt hinter InPrivate Desktop

Wer im Internet surfen will, ohne auf dem eigenen PC Spuren zu hinterlassen – etwa im Cache, in Form von Cookies oder auch im Browser-Verlauf –, nutzt den Inkognito- oder InPrivate-Modus des Browsers.

An etwas Ähnlichem arbeitet Microsoft jetzt auch für Programme auf dem Computer. Fachleute erinnern sich an das kostenlose Tool Sandboxie, mit dem sich Anwendungen aus unbekannter oder nicht vertrauenswürdiger Quelle so ausführen lassen, dass sämtliche Änderungen jederzeit zurückgenommen werden können – so können potenziell schädliche Programme keine Probleme verursachen oder ohne Wissen des Nutzers Daten löschen.

Berichten zufolge plant Microsoft die Einführung einer neuen Sicherheitsfunktion in Windows 10, mit der Administratoren Programme aus unzuverlässigen Quellen von Drittanbietern in einer Sandbox-Umgebung ausführen können. Das kommende Feature heißt "InPrivate Desktop" und seine Vorschau-Version wurde von Bleeping Computer durch einen Windows 10 Insider Feedback Hub-Quest entdeckt.

InPrivate Desktop für Windows 10 wird als "Wegwerf-Sandbox für die sichere, einmalige Ausführung von nicht vertrauenswürdiger Software" dienen. Das bedeutet, dass das Ziel der kommenden Funktion darin besteht, Risiken für das Host-Betriebssystem zu minimieren, während ein nicht vertrauenswürdiges Programm ausgeführt wird.

# schieb.de

### Windows 10-Report Ausgabe 18/08

Mitlesen, mitreden.

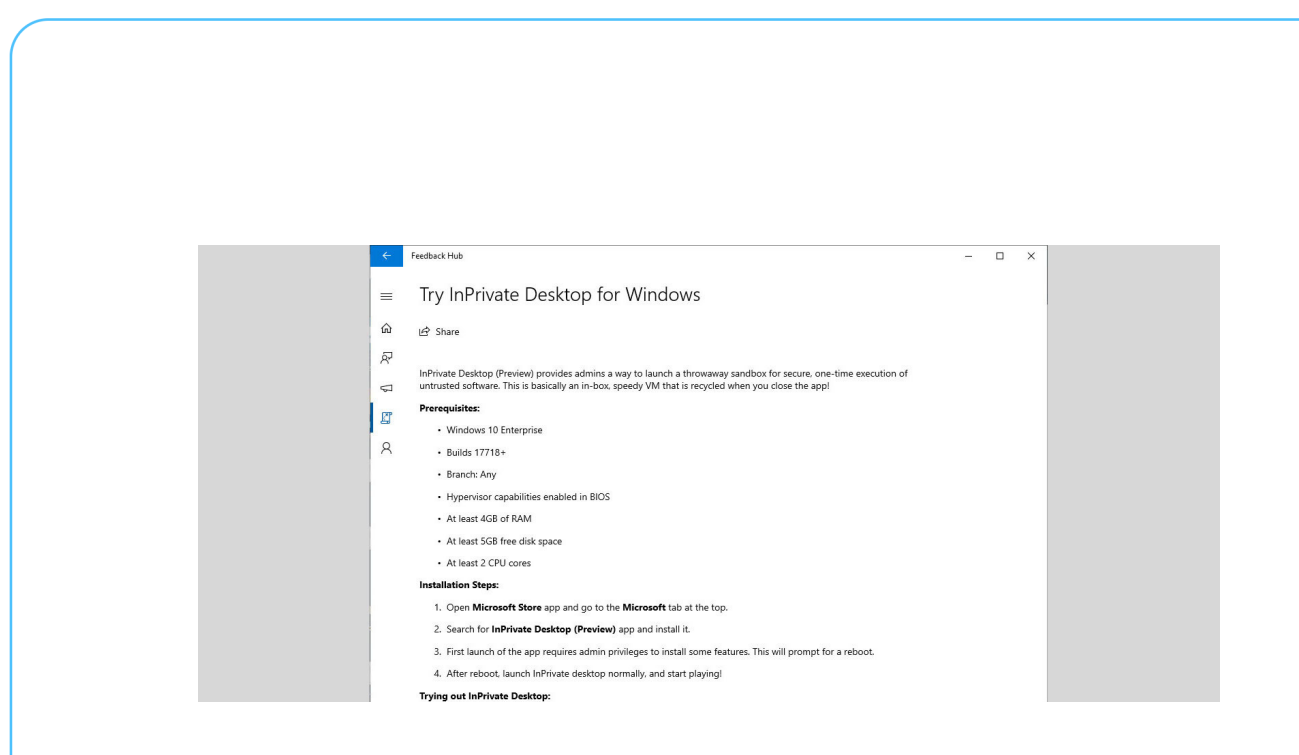

Der Quest im Feedback Hub zeigt auch an, dass InPrivate Desktop in Zukunft exklusiv für Windows 10 Enterprise ab Build 17718 verfügbar sein könnte. Die Funktion benötigt mindestens 4 GB RAM, 5 GB freien Festplattenspeicher, 2 CPU-Kerne und Hypervisor-Fähigkeiten, die im BIOS aktiviert sind.

Wie Mary Jo Foley von ZDNet bemerkte, funktioniert die Funktion wie der Windows Defender Application Guard (WDAG), der bei der Bekämpfung von Malware hilft, indem er schädliche Inhalte und Exploits, die aus dem Internet heruntergeladen werden, einschränkt. Microsoft kündigte WDAG erstmals im Juni letzten Jahres an, um die Sicherheit für Windows 10 zu erhöhen.

Microsoft hat die neue Sandkasten-Sicherheitsfunktion für Windows 10 noch nicht bestätigt und es bleibt unklar, wann das Tool auf der Plattform gestartet wird. Dennoch meint Foley, dass InPrivate Desktop als Teil der zukünftigen Version für Windows 10 mit dem Codenamen "19H1" erscheinen wird – Vorschau-Builds dieser Windows-Version sind bereits jetzt für Windows-Insider über den Skip Ahead-Ring zu testen.

Mitlesen, mitreden.

### Bessere Windows-10-Unterstützung in Chrome

Native Benachrichtigungen, die sich nahtlos in das Info-Center integrieren, sowie Unterstützung für die Timeline-Funktion von Windows 10 – wir haben uns angesehen, was sich beim Google Chrome-Browser in letzter Zeit so tut.

#### Benachrichtigungen mit Windows 10-Support

Anfang März dieses Jahres sahen wir Anzeichen dafür, dass Google seinem Chrome-Browser Unterstützung für native Windows 10- Benachrichtigungen hinzufügen könnte. Damals war nicht klar, wann das Feature seinen Weg zu den Benutzern fnden würde, aber das Entwicklungsteam hat jetzt damit begonnen, es auf die Version 68 des Browsers auszurollen.

Die Ankündigung wurde von Google-Mitarbeiter Peter Beverloo auf Twitter gemacht, der auch die Gelegenheit nutzte, den Edge- und Info-Center-Teams bei Microsoft für ihre Unterstützung zu danken.

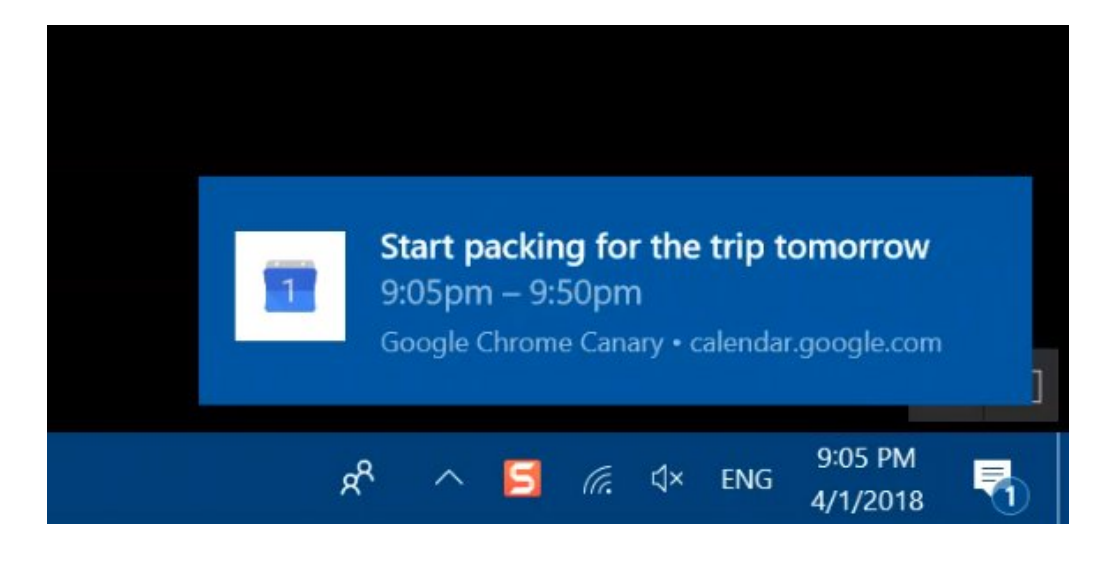

Seite 27 16.08.2018

Mitlesen, mitreden.

Ab sofort ist das Feature für ca. 50 % der Benutzer mit Chrome 68 aktiviert, aber bald sollten es alle Benutzer sehen. Wenn Sie nicht warten möchten, können Sie es auch manuell aktivieren, indem Sie auf chrome://flags zugreifen und native Benachrichtigungen aktivieren.

Die Integration in das Info-Center bringt weitere gute Nachrichten, da Beverloo bestätigt hat, dass Chrome-Benachrichtigungen Windows 10 due Ruhezeiten sowie alle anderen Systemeinstellungen im Zusammenhang mit dem Info-Center respektieren.

Mit diesem Update ist Chrome einer der ersten großen Browser außer Microsoft Edge selbst, der native Benachrichtigungen in Windows 10 unterstützt.

#### Timeline-Integration per Chrome-Add-On

Mit dem Update vom April 2018 und vielen anderen neuen Funktionen wurde die Timeline erstmals für Benutzer von Windows 10 eingeführt. Vereinfacht ausgedrückt ermöglicht sie den Benutzern, zu überprüfen, auf welche Dateien sie in letzter Zeit zugegriffen haben, und somit den Überblick über ihre Arbeit zu behalten. Kürzlich geöffnete Webseiten auf Edge für Windows, iOS und Android wurden ebenfalls sichtbar gemacht; dies stellte sich jedoch offensichtlich als ein Problem für Benutzer heraus, die Edge nicht als ihren primären Browser verwenden.

Um dieses Problem zu beheben, hat der SoundByte-Entwickler Dominic Maas ein Add-on für Chrome-, Firefox- und Vivaldi-Benutzer mit dem Namen Windows Timeline Support veröffentlicht. Leider wurde diese Erweiterung von Google aus markenrechtlichen Gründen – insbesondere wegen der Verwendung des Begriffs "Windows" im Namen des Plug-Ins – entfernt. Maas hat dann am 3. August eine neue

Mitlesen, mitreden.

Version der Erweiterung im Chrome Webstore unter dem Namen "Timeline Support" eingereicht und nach über einer Woche Wartezeit wurde sie endlich wieder veröffentlicht.

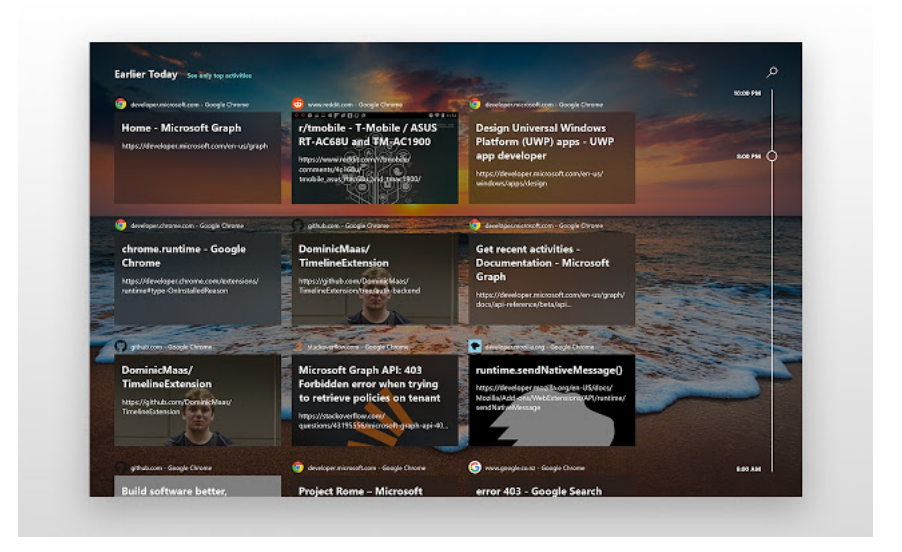

Interessanterweise sagte Maas, dass er von Mozilla keine Abmahnung erhalten hatte. Allerdings hat er auch die umbenannte Version für Firefox hochgeladen, nur um sicher zu gehen. Nur zur Verdeutlichung: Es gibt keine weiteren Änderungen in der neuesten Version des Addons, außer der Namensänderung. Wenn Sie an einer Timeline-Integration für Chrome interessiert sind, können Sie jetzt die neueste Version der Timeline-Unterstützung aus dem Chrome-Webstore herunterladen. Das Plugin hat derzeit eine Bewertung von 4,87 von 5 Sternen und wurde von über 14.000 Benutzern heruntergeladen.

*Web*

Das Add-On für Chrome und Vivaldi steht im Chrome Web Store zum Download bereit - die Firefox-Variante ist bei den Mozilla-Add-Ons verfügbar.

Mitlesen, mitreden.

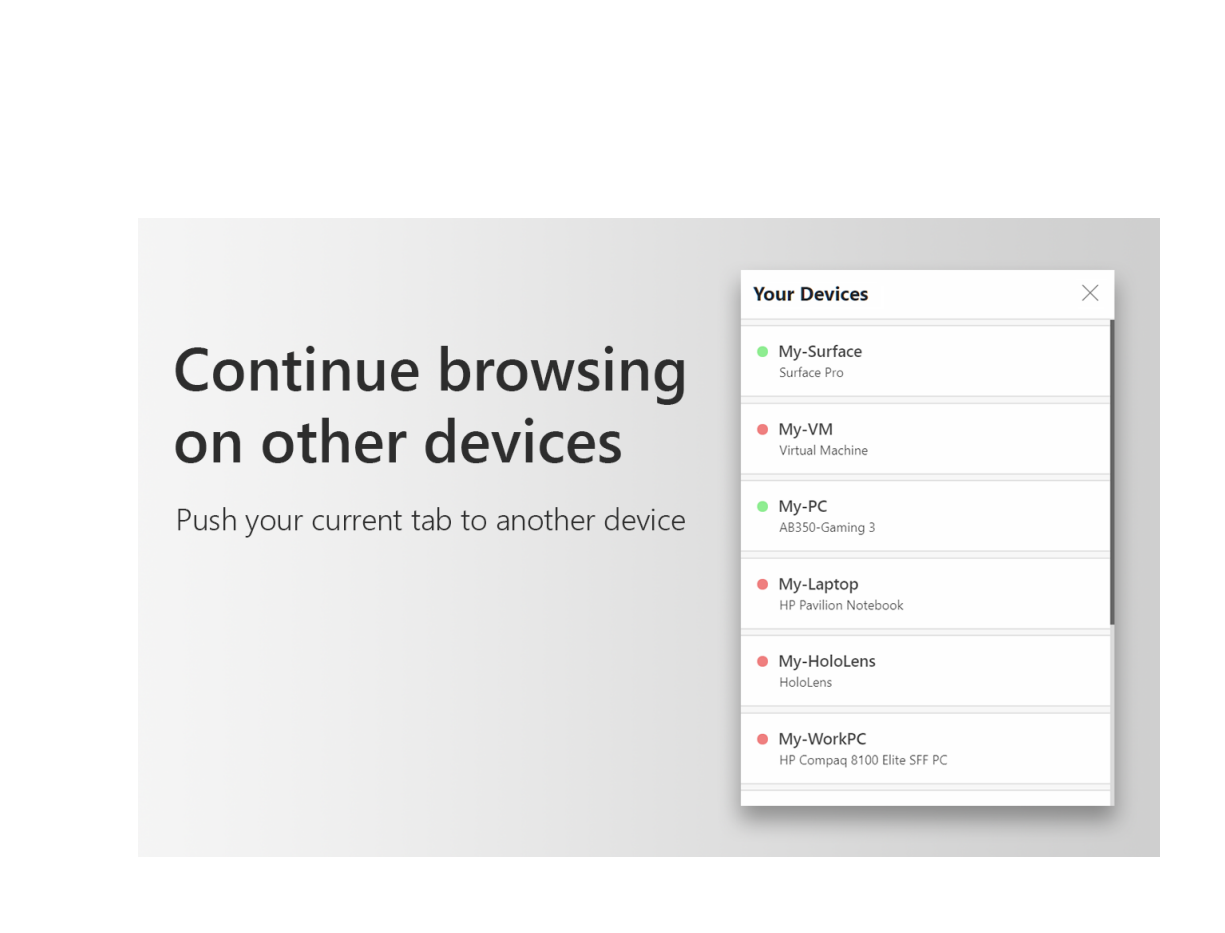

Das Browser-Add-On erlaubt Nutzern, auf die Timeline zuzugreifen, indem sie diese mit Ihrem Microsoft-Aktivitätsverlauf verknüpfen und so frühere Browsersitzungen über die Tastenkombination [Win]+[Tab] sichtbar machen. Eine Anmeldung beim Microsoft-Konto ist über das Plug-in erforderlich, obwohl es sich nur um eine einmalige Angelegenheit handelt.

Eine zusätzliche Timeline-basierte Funktion dieses Add-ons bietet Benutzern die Möglichkeit, offene Tabs in Ihrem Browser Ihrer Wahl von einem Windows-Gerät auf ein anderes zu verschieben, was bisher nur auf Tabs möglich war, die in der iOS- oder Android-Version von Edge geöffnet waren.

└┙

Mitlesen, mitreden.

#### Die Tool-Sammlung für alle Fälle

Wenn Sie für Ihre Freunde und Familie der IT-Fachmann sind, werden Sie wahrscheinlich regelmäßig gebeten, ihre Probleme zu diagnostizieren und zu beheben. Wenn Sie da nicht Nein sagen können, kommen Sie mit einem Schlüsselanhänger voller Flash-Laufwerke weiter, um häufg auftretende Probleme zu lösen.

Mit einer Reihe von Laufwerken, die mit tragbaren Versionen nützlicher PC-Reparatur- und Wartungsprogramme sowie einigen bootfähigen Fehlerbehebungsprogrammen gefüllt sind, sind Sie für nahezu jedes Problem gerüstet.

#### Schritt 1: Laufwerk(e) besorgen

Jedes USB-Laufwerk sollte für diese Anleitung geeignet sein. Sie können die meisten der folgenden portablen Anwendungen auf einem einzigen Flash-Laufwerk installieren, obwohl einige der Tools ein separates Laufwerk benötigen, von dem aus Sie booten können – so können Sie Probleme auf Computern lösen, die sich nicht einmal einschalten lassen.

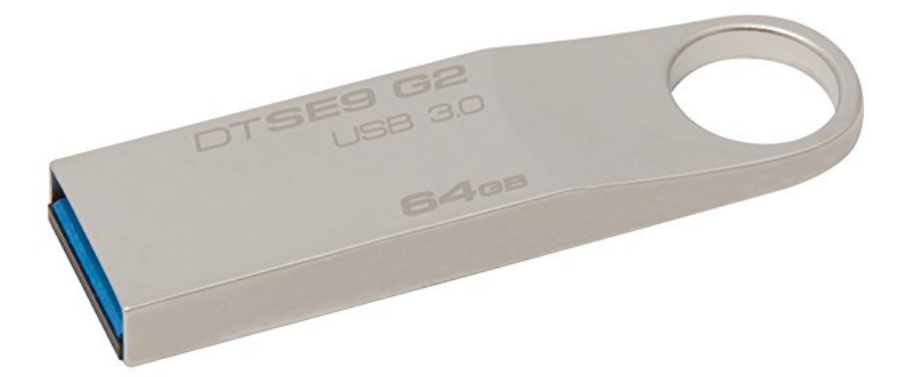

Mitlesen, mitreden.

Der beste Ansatz ist wahrscheinlich ein großes, schnelles primäres Laufwerk mit den meisten eigenständigen Programmen (das Sie überdies auch für Ihre eigenen persönlichen Dateien verwenden können) und eine Handvoll kleiner, günstiger Laufwerke für die selbstbootenden Dienstprogramme.

Zu empfehlen ist zum Beispiel die DataTraveler SE9 Serie von Kingston. Es kommt mit Unterstützung für USB 3.0-Ports für den schnellen Betrieb auf unterstützten PCs, und der dicke Stahlring ermöglicht das Hinzufügen von mehreren Laufwerken, so dass Sie nur einen Schlüsselring haben müssen. Die 64-GB-Version steht bei Amazon im Angebot, und niedrigere Kapazitäten für die selbstbootenden Tools sind ebenfalls einsetzbar und ggf. günstiger. *Tipp*

#### Schritt 2: Werkzeuge vorbereiten

Hier sind die Werkzeuge, die wir für Ihren ultimativen Schlüsselanhänger empfehlen, und eine Beschreibung, was sie tun. Im Moment können Sie diese einfach auf Ihren PC herunterladen und wir fügen sie im nächsten Schritt Ihrem Schlüsselbund hinzu.

#### **Google Chrome Portable**

Weil Sie nicht den Browser eines anderen benutzen wollen, oder? Der obige Link ist eine modifzierte Version von Chrome, die von jedem Ordner aus startet und mit der neuesten stabilen Version von Google aktualisiert wird.

#### **Revo Uninstaller**

Dieses Tool ist eine schnelle Methode zum Deinstallieren von Programmen, wie z. B. der Bloatware, die sich auf neuen Maschinen

Mitlesen, mitreden.

festsetzt. Es hat ein paar nützliche Extras, wie einen "Jagdmodus", der Programme deinstallieren kann, indem einfach mit der Maus auf ihr Fenster gezeigt wird – großartig für unnütze Tools, an deren Namen man sich nicht mehr genau erinnern kann. Das Beste von allem ist, dass es auch die lästigen Reste von Verzeichnissen an Orten wie dem Programme-Ordner und dem Startmenü bereinigen kann.

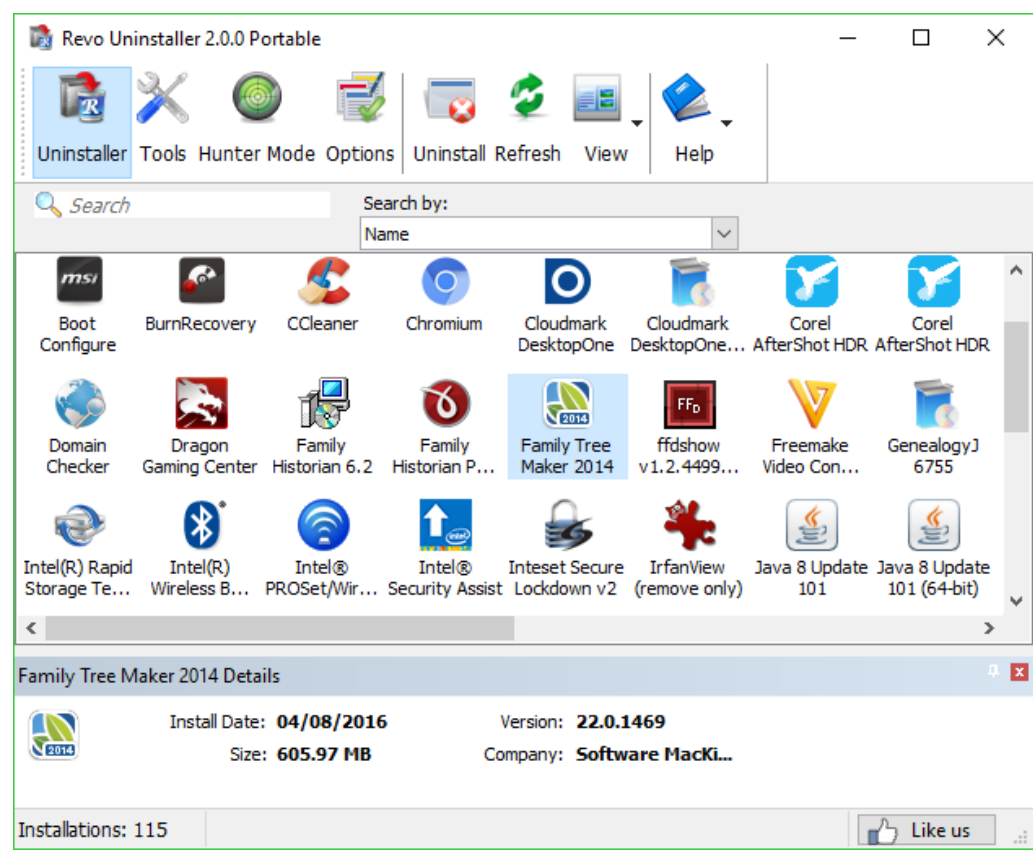

Seite 33 16.08.2018  $\Box$ 

Mitlesen, mitreden.

#### **Avira Rescue System**

Ein selbstbootendes Laufwerk, das Viren, Malware und andere böse Dinge von anderen Betriebssystemen entfernen kann. Dieser benötigt ein eigenes USB-Laufwerk an Ihrem Schlüsselbund. Stellen Sie sicher, dass Sie es regelmäßig mit den offiziellen Freeware-Tool-Anweisungen zur Erstellung Ihres eigenen USB-Rettungslaufwerks aktualisieren.

#### **CrystalDiskInfo**

Ein Tool zur Überprüfung der Gesundheit und Langlebigkeit von Festplatten. Praktisch, wenn Sie denken, dass die Speicherung auf einem PC fehlschlägt.

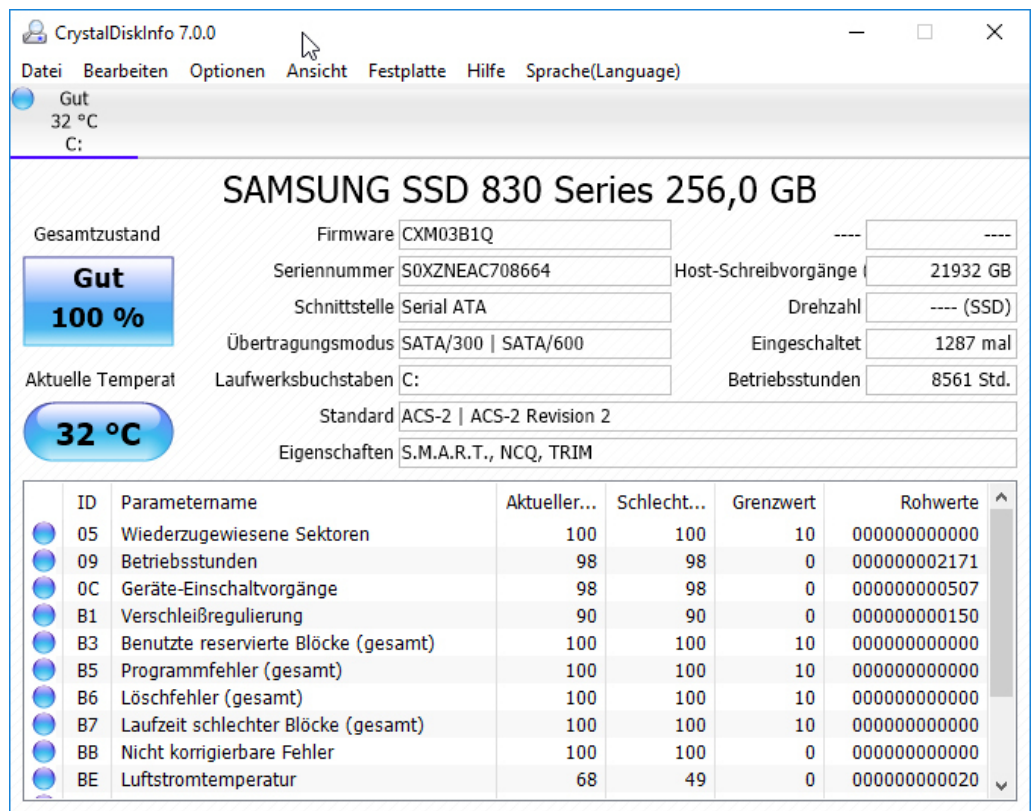

Seite 34 16.08.2018  $\perp$ 

Mitlesen, mitreden.

#### **Speccy**

Eine einfache Möglichkeit, schnell alle Spezifkationen eines Computers zu sehen, einschließlich nicht offensichtlicher Dinge wie die Anzahl der installierten RAM-DIMMs und die Anzahl der verwendeten Steckplätze für Erweiterungen.

#### **Process Explorer**

Ein Werkzeug, das Ihnen hilft, laufende Prozesse zu identifzieren. Praktisch, um ausgeführte Malware und andere schädlichen Tools zu identifzieren.

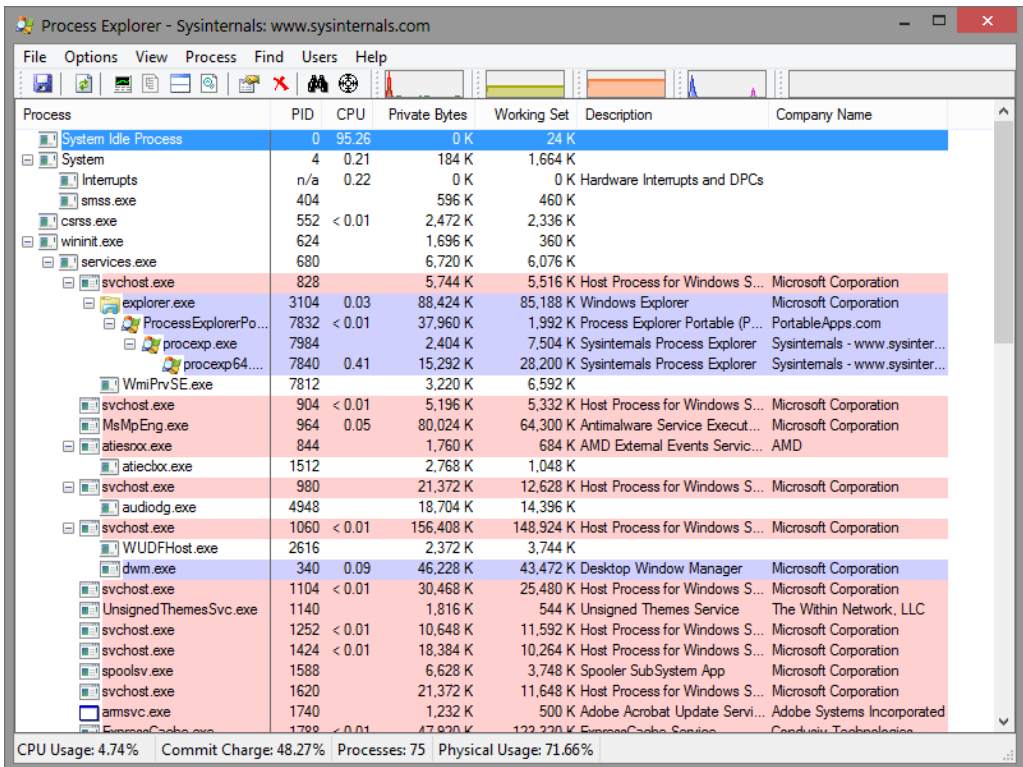

Mitlesen, mitreden.

#### **AdwCleaner**

Ein Tool, das Adware aufspürt und zerstört – diese lästigen Symbolleisten und Popup-Menüs, die sich selbst installieren, wenn unwissende Benutzer kostenlose Programme herunterladen, die mit allen Arten von leicht bösartiger Werbung gebündelt sind. Das Programm ist eine eigenständige ausführbare Datei, die Sie von einem USB-Laufwerk aus starten können.

#### **Peerblock**

Ein Tool zur Erstellung einer schnellen Firewall, die den ein- und ausgehenden Datenverkehr selektiv blockiert.

#### **MBRtool**

Dies ist kein eigenständiges Programm, sondern ein bootfähiges Tool, das ein eigenes Flash-Laufwerk benötigt. Sobald Sie es erstellt haben, können Sie das Laufwerk in einen beliebigen PC einlegen und von diesem booten, um den Master-Boot-Record zu reparieren, eine der häufgsten Ursachen für einen Betriebssystem-Boot-Fehler – zumindest bei Computern, die noch nicht auf UEFI setzen.

#### **HWMonitor**

Eine einfache Möglichkeit, alle Arten von exotischer Hardware und Einstellungen zu überprüfen, die normalerweise in Windows nicht sichtbar sind, wie alle Temperatur- und Lüftersensoren auf dem Motherboard. Besonders praktisch, wenn Sie einen Gaming- oder Performance-PC stimmen.

Seite 36 16.08.2018

Mitlesen, mitreden.

#### **Wireless Network Monitor**

Dieses Programm kann Ihnen alle an Ihr lokales Netzwerk angeschlossenen Geräte anzeigen, einschließlich ihrer IP- und MAC-Adressen. Sehr nützlich, wenn etwas Ihnen Netzwerkprobleme bereitet, oder Sie vermuten, dass jemand im Netzwerk ist, wenn es nicht sein sollte.

#### **WinDirStat**

Ein Programm zum Analysieren der Festplatte sowie ein Putz-Tool. Gut, um schnell große und nicht benötigte Dateien zu fnden, um Speicherplatz freizugeben, wenn die Festplatte Ihres Freundes voll wird. Wenn Sie ein grafscheres Layout bevorzugen, ist SpaceSniffer eine gute Alternative (oder Ergänzung).

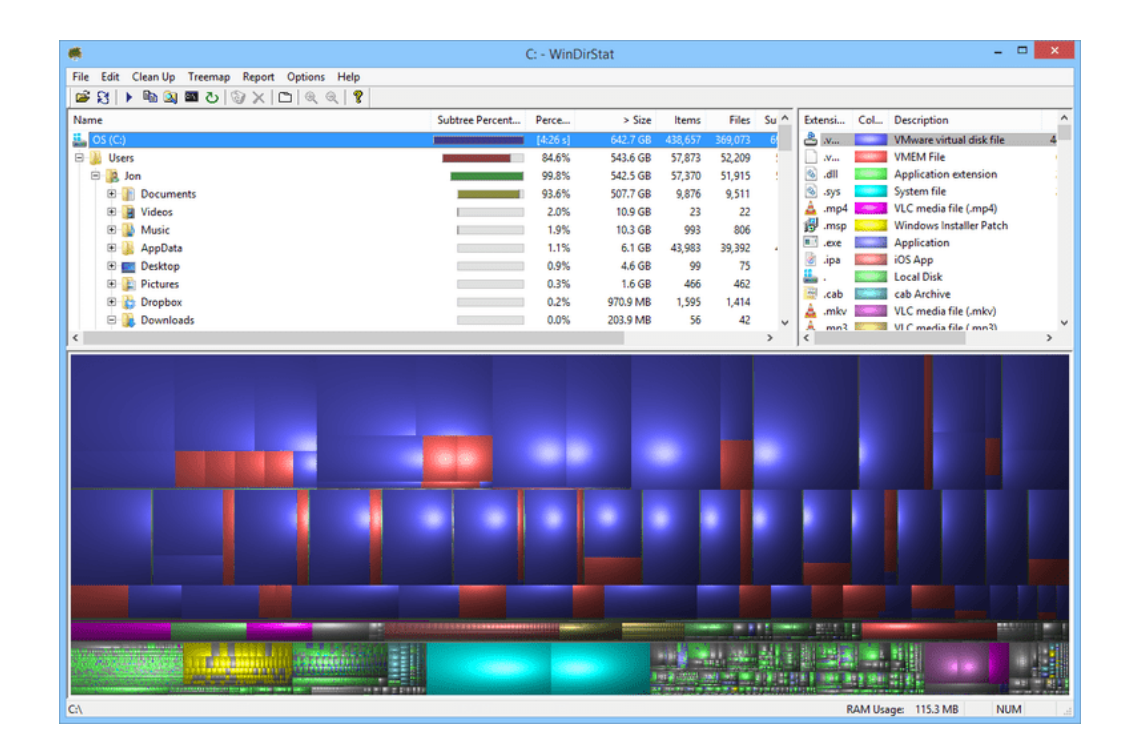

 $\perp$ 

Mitlesen, mitreden.

#### **NirSoft Passwort-Wiederherstellungs-Tools**

Diese Sammlung von Programmen wurde entwickelt, um Benutzernamen und Passwörter wiederherzustellen, wenn keine einfache Wiederherstellungsoption verfügbar ist, wie das Zurücksetzen per E-Mail. Die verschiedenen Tools funktionieren mit Webbrowsern, drahtlosen Netzwerken, Windows Protected Networks und sogar mit Remote-Desktop-Tools.

#### **Hiren's Boot CD**

Ein All-in-One-Paket, das eine Menge Tools zur Reparatur und Optimierung von Computern enthält, die alle in eine selbstbootende CD-Datei gepackt sind. Lassen Sie sich vom Titel nicht täuschen, Sie können ihn auch von einem dedizierten USB-Laufwerk ausführen. (Anmerkung: Dies enthält eine Reihe von Tools, die wir in diesem Report beschrieben haben, plus eine Menge mehr – aber eigene Versionen der Tools auf einem nicht bootfähigen Laufwerk zu haben, macht die Sache ein wenig einfacher, also haben wir sie trotzdem in diese Liste aufgenommen).

Mehr Infos dazu, wie sich Hiren's Boot CD auf einem USB-Laufwerk installieren lässt, finden Sie weiter hinten in diesem Windows-Report. *Tipp*

#### **ProduKey**

Ein weiteres Nirsoft-Tool. Dieses hilft Ihnen, Windows Product Keys und andere Seriennummern zu fnden, falls Sie nicht in der Lage sind, die legitime Kopie von jemandem zu überprüfen, sogar von anderen PCs im lokalen Netzwerk. Es ist eine portable All-in-One-Anwendung, aber die Nutzung der erweiterten Funktionen erfordert ein wenig Übung in der Verwendung der Konsole.

Mitlesen, mitreden.

#### **ShellExView**

Nützlich, um diese ganzen überlüssigen Einträge aus dem Windows-Rechtsklickmenü zu entfernen, nachdem Sie die Programme losgeworden sind, die Ihre Freunde nicht hätten herunterladen sollen.

#### **BlueScreenView**

Dieses sehr nützliche Tool zeigt Ihnen die Ergebnisse und Minidump-Dateien hinter den letzten Abstürzen des Computers. Viel besser, als in den fünf Sekunden, in denen der Bildschirm hochgeklappt ist, nach Ihrer Handykamera zu greifen.

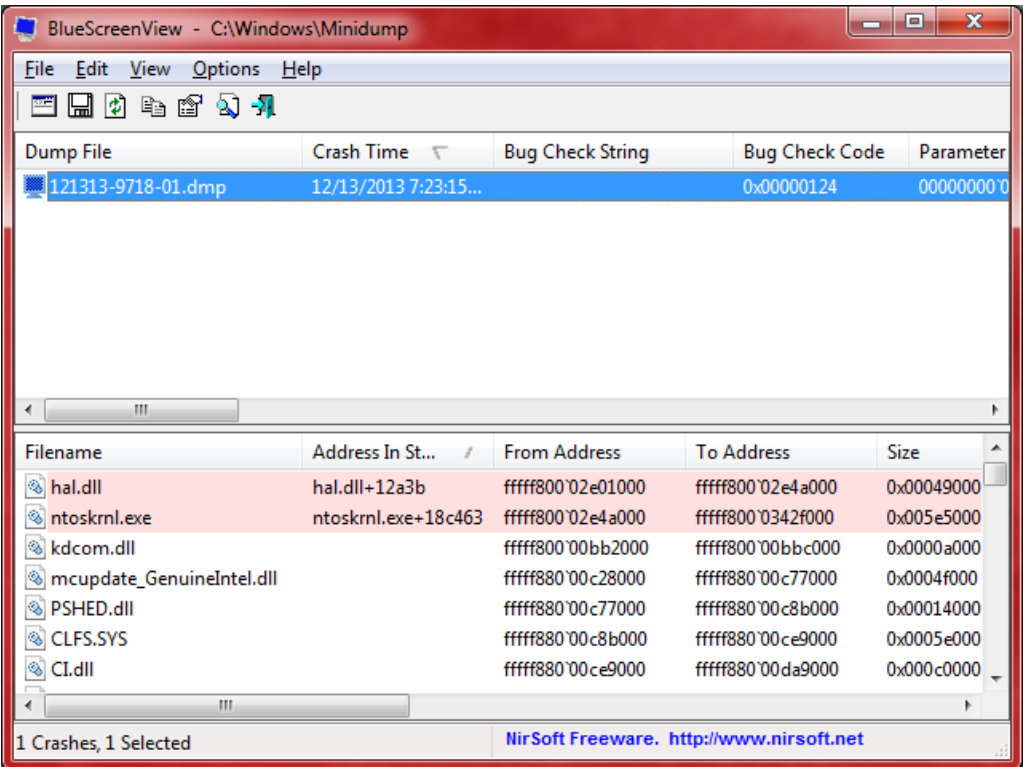

Mitlesen, mitreden.

#### **Laufwerk zur Wiederherstellung**

Vergessen Sie nicht, dass Sie auch innerhalb von Windows ein USB-Wiederherstellungslaufwerk erstellen können – und wenn Sie häufg den PC von jemandem reparieren, ist es vielleicht eine gute Idee, dies zu tun, sobald Sie das Problem behoben haben und den Computer in einen funktionierenden Zustand gebracht haben. Dazu ist ein eigenes Flash-Laufwerk erforderlich. Auch dazu genauere Angaben weiter hinten in diesem Windows-Report.

#### Schritt 3: Laufwerke erstellen

Das Sammeln Ihrer Werkzeuge ist der mühsame Teil, der Rest ist wirklich einfach. Schließen Sie Ihr großes Flash-Laufwerk an und ziehen Sie einfach alle tragbaren Tools, die Sie heruntergeladen haben, darauf (vorzugsweise in Ordnern organisiert, da viele tragbare Tools beim ersten Start zusätzliche Dateien erstellen können).

Es gibt jedoch ein paar Tools auf dieser Liste, die ihre eigenen Flash-Laufwerke benötigen, sodass Sie von ihnen booten können. Hier kommt die Idee des Schlüsselanhängers ins Spiel.

- **MBRTool** kommt als Installer, also müssen Sie es auf Ihrem PC installieren und dann die neu installierte App verwenden, um das bootfähige Flash-Laufwerk zu erstellen.
- Um **Hiren's Boot-CD** und das **Avira Rescue System** auf eigene Flash-Laufwerke zu brennen, müssen Sie deren ISO-Dateien mit dem Tool Rufus auf ein Flash-Laufwerk "brennen". Schauen Sie sich unseren Leitfaden zu Rufus an, um mehr darüber zu erfahren, wie man das macht – der Entwickler sagt, das Tool sei für Linux-Distributionen, aber es funktioniert auch für so ziemlich jede ISO-Datei, die Sie auf ein Flash-Laufwerk brennen wollen.

Mitlesen, mitreden.

Wenn Sie fertig sind, sollten Sie einen fantastischen Schlüsselanhänger mit jedem Werkzeug haben, das Sie möglicherweise benötigen, um den Computer von jemandem zu reparieren. Fühlen Sie sich frei, Ihr Laufwerk anders zusammenzustellen und so anzupassen, wie Sie wollen.

#### **Hiren's BootCD auf dem USB-Stick installieren**

#### *Web*

Hiren's Boot CD steht unter https://www.hirensbootcd.org/download/ zum Download bereit.

Um Hiren's Boot-CD auf einem USB-Laufwerk zu installieren, geht man wie folgt vor:

- 1. Zunächst wird die ISO-Datei von Hiren's Boot CD geladen.
- 2. Nun einen USB-Stift anschließen, der über mindestens 1 Gigabyte Speicher verfügt.
- 3. Jetzt ein Tool zum Formatieren des USB-Sticks herunterladen und ausführen.
- 4. Mit diesem Tool wird jetzt der USB-Stick formatiert.
- 5. Als Nächstes wird auf dem frisch formatierten USB-Stick der Bootloader GRUB installiert – das klappt am besten mit dem Tool Grub4DOS. Wichtig: Dieses muss als Administrator gestartet werden.
- 6. Nun die ISO-Datei von Hiren's Boot CD als Laufwerk im Explorer bereitstellen – in Windows 10 klappt das einfach per Doppelklick auf die geladene Datei.
- 7. Danach alle Dateien von der CD auf den USB-Stick kopieren.

Mitlesen, mitreden.

8. Zum Schluss noch die Dateien grldr und menu.lst aus dem HBCD-Ordner oder von Grub4DOS auf das USB-Laufwerk kopieren.

#### **Fertigen Stick testen**

Stellen Sie dazu sicher, dass Ihr Computer vom USB-Flash-Laufwerk bootet.

Um ins BIOS zu gelangen, drücken Sie die Taste [Entf] auf Ihrer Tastatur. Alternativen sind [F1], [F2], [Einfg] oder [F10]. Bei einigen Computern ist eventuell noch eine andere Taste erforderlich.

Normalerweise zeigt der PC eine Meldung wie "Drücken Sie [Entf], um in das Setup zu gelangen", um anzuzeigen, dass Sie die Taste [Entf] drücken müssen. Einige Versionen des AMI-BIOS erfordern die Aktivierung der Option "USB Keyboard Legacy Support".

Starten Sie den PC neu und er sollte nun vom USB-Stick booten.

#### Laufwerk zur Wiederherstellung mit Windows-Bordmitteln

Mit Windows 8 und 10 können Sie ein Wiederherstellungslaufwerk (USB) oder einen Datenträger zur Systemreparatur (eine CD oder DVD) erstellen, die Sie zur Fehlerbehebung und Wiederherstellung Ihres Computers verwenden können. Jeder Typ von Wiederherstellungsmedien gibt Ihnen Zugriff auf die erweiterten Startoptionen von Windows, aber es gibt Unterschiede zwischen den beiden Optionen.

Den Systemreparatur-Datenträger gibt es seit den 7 Tagen von Windows. Es handelt sich um eine bootfähige CD/DVD, die Tools enthält, mit denen Sie Windows beheben können, wenn das System

Mitlesen, mitreden.

nicht korrekt gestartet wird. Der Systemreparatur-Datenträger gibt Ihnen auch Werkzeuge zur Wiederherstellung Ihres PCs aus einem von Ihnen erstellten Image-Backup an die Hand. Das Wiederherstellungslaufwerk ist neu in Windows 8 und 10. Es ist ein bootfähiges USB-Laufwerk, das Ihnen Zugriff auf dieselben Tools zur Fehlerbehebung wie ein Systemreparatur-Datenträger bietet, Ihnen aber auch die Möglichkeit bietet, Windows neu zu installieren, wenn es dazu kommt. Um dies zu erreichen, kopiert das Wiederherstellungslaufwerk die für die Neu-Installation notwendigen Systemdateien von Ihrem aktuellen PC.

#### Welches Tool erstellen?

Während Sie beide Tools verwenden können, um auf die erweiterten Boot-Optionen von Windows zur Fehlerbehebung beim Start zuzugreifen, empfehlen wir, wenn möglich ein USB-basiertes Wiederherstellungslaufwerk zu verwenden, da es die gleichen Tools wie der Systemreparatur-Datenträger und einige andere enthält. Allerdings gibt es keinen Grund, nicht weiterzumachen und beides zu erstellen, und tatsächlich gibt es ein paar Gründe, warum Sie auch einen Systemreparatur-Datenträger erstellen sollten:

- Wenn Ihr PC nicht von USB booten kann, benötigen Sie den CD/DVD-basierte Systemreparatur-Datenträger.
- Das USB-basierte Wiederherstellungs-Laufwerk ist an den PC gebunden, mit dem Sie es erstellt haben. Mit einem Systemreparatur-Datenträger können Sie Startprobleme auf verschiedenen PCs mit derselben Version von Windows beheben.

Mitlesen, mitreden.

Wie gesagt, beide Tools ermöglichen Ihnen den Zugriff auf die erweiterten Boot-Optionen und andere Wiederherstellungs-Tools, wenn Sie nicht anderweitig darauf zugreifen können.

*Wichtig*

Außerdem sollten Sie wissen, dass das Laufwerk zur Wiederherstellung die Systemdateien sichert, die für eine Neuinstallation von Windows erforderlich sind, aber Sie sollten es nicht als Backup betrachten. Es sichert nicht Ihre persönlichen Dateien oder installierten Anwendungen. Stellen Sie also sicher, dass Ihr PC auch gesichert ist.

#### Erstellen eines Wiederherstellungslaufwerk (USB)

Um das Tool zur Erstellung eines Wiederherstellungslaufwerks zu öffnen, klicken Sie auf Start, geben Sie Wiederherstellungs– laufwerk in das Suchfeld ein und wählen Sie dann das Ergebnis **WIEDERHERSTELLUNGSLAUFWERK** aus.

Im Fenster, das daraufhin geöffnet wird, haben Sie die Wahl: Wenn Sie die Option **SYSTEMDATEIEN AUF DAS WIEDERHERSTELLUNGSLAUFWERK SICHERN** wählen, dauert die Erstellung des Laufwerks in manchen Fällen etwas länger als eine Stunde – aber am Ende haben Sie ein Laufwerk, mit dem Sie Windows neu installieren können. Wir denken, dass es sich lohnt, diese Option zu wählen, aber treffen Sie Ihre Entscheidung und klicken Sie dann auf die Schaltläche **WEITER**.

#### *Hinweis*

Anstatt Systemdateien zu sichern, enthält Windows 8 stattdessen die Option **KOPIEREN DER WIEDERHERSTELLUNGSPARTITION AUF DAS WIEDERHERSTELLUNGSLAUFWERK**. Diese Option kopiert die versteckte Wiederherstellungspartition, die bei der Installation von Windows erstellt wurde, und gibt Ihnen auch die Möglichkeit, diese Partition zu löschen, wenn der Prozess abgeschlossen ist.

Mitlesen, mitreden.

Wählen Sie das USB-Laufwerk aus, das Sie für das Wiederherstellungslaufwerk verwenden möchten, wobei zu beachten ist, dass das Laufwerk gelöscht und neu formatiert wird. Wenn Sie Ihre Auswahl getroffen haben, klicken Sie auf die Schaltläche **WEITER**.

Wenn Sie bereit sind, klicken Sie auf **ERSTELLEN**, damit Windows Ihr USB-Laufwerk neu formatieren und die erforderlichen Dateien kopieren kann. Auch dieser Schritt kann einige Zeit in Anspruch nehmen – besonders wenn Sie Systemdateien sichern.

Nach Abschluss des Vorgangs können Sie das Fenster schließen. Beachten Sie, dass Sie bei Verwendung von Windows 8 auch gefragt werden, ob Sie die Wiederherstellungspartition löschen möchten. Wenn Sie die Wiederherstellungspartition löschen, benötigen Sie das Wiederherstellungslaufwerk zum Aktualisieren und Zurücksetzen Ihres PCs in der Zukunft.

#### Systemreparatur-Datenträger (CD/DVD)

Um einen CD/DVD-basierten Systemreparatur-Datenträger zu erstellen, wählen Sie Systemsteuerung, Sichern und Wiederherstellen (Windows 7), und klicken Sie dann auf der linken Seite auf den Link **SYSTEMREPARATUR-DATENTRÄGER ERSTELLEN**.

Wählen Sie im Fenster das Laufwerk mit einer beschreibbaren CD oder DVD aus, und klicken Sie dann auf **DATENTRÄGER ERSTELLEN**, um Ihren Systemreparatur-Datenträger zu erstellen.

Windows beginnt sofort mit dem Schreiben des Datenträgers. Im Gegensatz zum Erstellen eines Wiederherstellungslaufwerks dauert das Brennen eines Systemreparatur-Datenträgers nur wenige Minuten, da sie nicht auch Systemdateien auf dem Datenträger sichert. Wenn es

Mitlesen, mitreden.

fertig ist, gibt es Ihnen einen kleinen Ratschlag zur Verwendung der Disc.

#### Beachten Sie, dass der Reparaturdatenträger an Ihre Windows-Version gebunden ist. Wenn Sie Windows 10 64-Bit installiert haben, können Sie diese Edition von Windows verwenden. *Hinweis*

Klicken Sie auf **SCHLIESSEN** und dann auf **OK**, um das Fenster zu schließen.

#### Verwenden der Windows-eigenen Reparatur-Medien

Meistens benötigen Sie kein Wiederherstellungslaufwerk oder einen Systemreparatur-Datenträger. Wenn Windows zweimal hintereinander nicht normal startet, bootet es beim dritten Neustart automatisch von Ihrer Wiederherstellungspartition und lädt dann die erweiterten Startoptionen. Dadurch haben Sie Zugriff auf dieselben Tools wie bei einem Wiederherstellungslaufwerk.

Wenn Windows diese Tools nicht automatisch aufrufen kann, benötigen Sie das Wiederherstellungslaufwerk, den Systemreparatur-Datenträger oder einen Windows 8- oder 10-Installations-Datenträger. Legen Sie das Wiederherstellungsmedium in Ihren PC ein und starten Sie es. Ihr Computer sollte automatisch davon booten. Wenn dies nicht der Fall ist, müssen Sie möglicherweise die Boot-Reihenfolge Ihrer Laufwerke ändern.

Wenn der PC vom Wiederherstellungsmedium bootet, sehen Sie Optionen zur Fehlerbehebung und Reparatur Ihres PCs. Sie können Ihren PC aktualisieren und zurücksetzen oder auf erweiterte Optionen zugreifen, um die Systemwiederherstellung zu verwenden, von einem

Mitlesen, mitreden.

Systemabbild wiederherzustellen oder Ihren Computer automatisch zu reparieren. Sie können sogar eine Eingabeaufforderung erhalten, mit der Sie Probleme von Hand beheben können.

Wenn Windows nicht normal startet, sollten Sie zuerst die Option **AUTOMATISCHE REPARATUR** ausprobieren und dann möglicherweise die Option **SYSTEM-WIEDERHERSTELLUNG** verwenden. Eine Neuinstallation von Windows – sei es durch Wiederherstellung von einem Image-Backup oder ein vollständiges Zurücksetzen des PCs – sollte der letzte Ausweg sein.

Mitlesen, mitreden.

#### Tipps und Tricks

#### Netzwerke umbenennen

Verbindungen zu Netzwerken bekommen in Windows automatisch Namen zugewiesen – "Ethernet 1", "WLAN 3" und so weiter. Kein Wunder, dass man hier nicht wirklich Durchblick bekommt. Besser, man vergibt für die Netzwerk-Interfaces sprechende Namen.

Um Netzwerke in Windows einen verständlicheren Namen zu geben, geht man wie folgt vor:

- 1. Zuerst gleichzeitig die Tasten [Windows]+[R] drücken.
- 2. Jetzt den Befehl ncpa.cpl eintippen und mit Klick auf **OK** bestätigen.

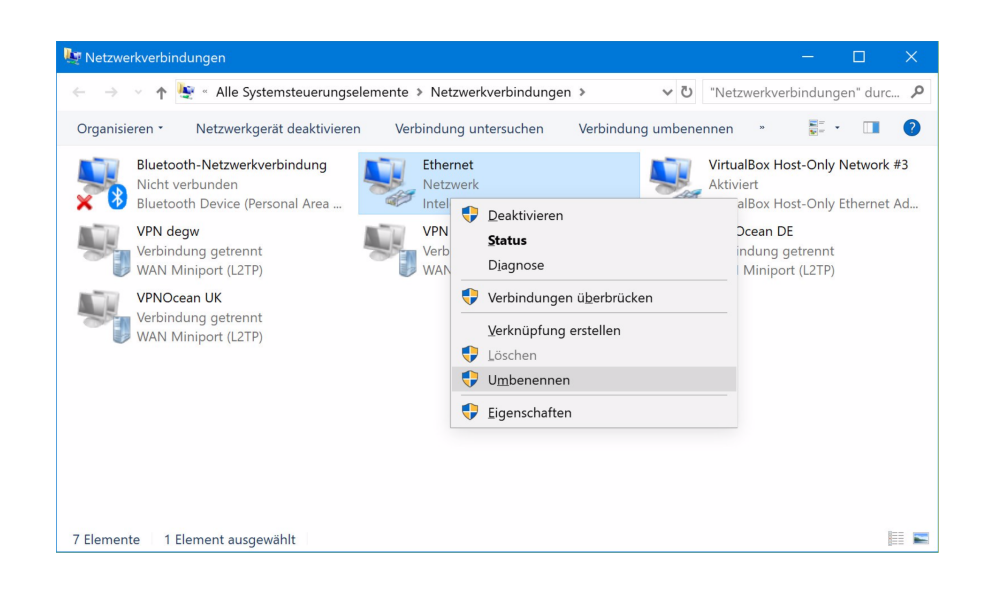

 $\begin{array}{ccccccc}\n\bullet & & & & & \\
\bullet & & & & & & \\
\bullet & & & & & & \\
\bullet & & & & & & \\
\bullet & & & & & & \\
\bullet & & & & & & \\
\bullet & & & & & & \\
\bullet & & & & & & \\
\bullet & & & & & & \\
\bullet & & & & & & \\
\bullet &$ 

└┙

Mitlesen, mitreden.

- 3. Nun kann die betreffende Verbindung, die einen neuen Namen erhalten soll, mit der rechten Maustaste angeklickt werden.
- 4. Hier fndet sich der gesuchte **UMBENENNEN**-Befehl.
- Auf die gleiche Weise lassen sich nicht nur Ethernet-, also kabelgebundene Netzwerk-Verbindungen mit einem neuen Namen ausstatten, sondern auch WLAN-Verbindungen. *Tipp*

#### Sprach-Einstellungen in IE 11 ändern

Mehrsprachige Webseiten fragen beim Laden die eingestellte Sprache des Besuchers ab, um die korrekte Sprache auszuwählen. Welche Sprache vom Browser an eine Webseite gemeldet wird, lässt sich einstellen. Im IE11 hat sich diese Konfguration geändert.

Anstatt wie bisher eine separate Liste der konfgurierten Sprachen zu führen, verwendet Internet Explorer seit neustem die Sprachliste von Windows. Zum Ändern startet man Internet Explorer als Erstes, klickt dann oben rechts auf das Zahnrad-Symbol (**EINSTELLUNGEN**), und wählt dann im Menü die **INTERNETOPTIONEN**.

Auf dem Tab **ALLGEMEIN** dann auf **SPRACHEN** klicken. Hier fndet sich eine Schaltfläche zu den Spracheinstellungen des Betriebssystems, wo sich die gewünschten Sprachen sortieren lassen. Die oberste Sprache wird nach einer Ab- und Anmeldung auch für die Benutzeroberläche von Windows verwendet, also für Menüs und Dialoge.

Mitlesen, mitreden.

Der **Windows 10-Report** ist eine Reihe exklusiver Reports für Abonnenten. Ich möchte Sie bitten, die Tipps, Tricks und Hintergrund-Texte vertraulich zu behandeln und insbesondere, diese nicht weiterzugeben.

Mehr Infos über den Windows 10-Report: www.windows-report.de

windows 10 Report

**Wichtiger Hinweis:** Sollten Sie Abonnent sein und den Report abbestellen wollen (was ich nicht hoffe), so rufen Sie bitte den Abo-Bereich des gewählten Zahlungsdienstes auf (auch zum Beispiel www.digistore24.com). Sie haben bei der Registrierung eine Bestätigung erhalten, die den passenden Link enthält. Eine Kündigung ist selbstverständlich jederzeit und ohne Nennen von irgendwelchen Gründen möglich – aber eben nur hier.

Dieser Report ist urheberrechtlich geschütztes Eigentum. Die unerlaubte Verbreitung, auch auszugsweise, wird überwacht und bei Zuwiderhandlung straf- und zivilrechtlich verfolgt.

#### **Impressum:**

Jörg Schieb Humboldtstr. 10 40667 Meerbusch www.schieb-report.de

Autor dieses Reports: Jörg Schieb Realisiert durch: Ann + J.M. Trotz sorgfältiger Prüfung kann keine Haftung über die in diesem Report vermittelten Informationen übernommen werden. Die Überprüfung der einzelnen Informationen obliegt jedem einzelnen Leser.